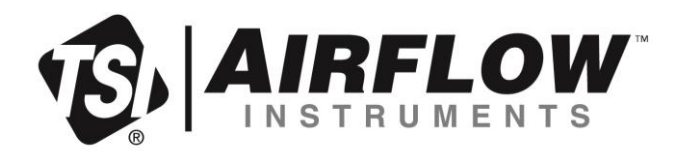

# Airflow™ Instruments LuftgeschwindigkeitsMessgerät Modell Der TA500 Serie

Betriebs- und Wartungshandbuch

Art.-Nr 6016533, Fassung A August 2022

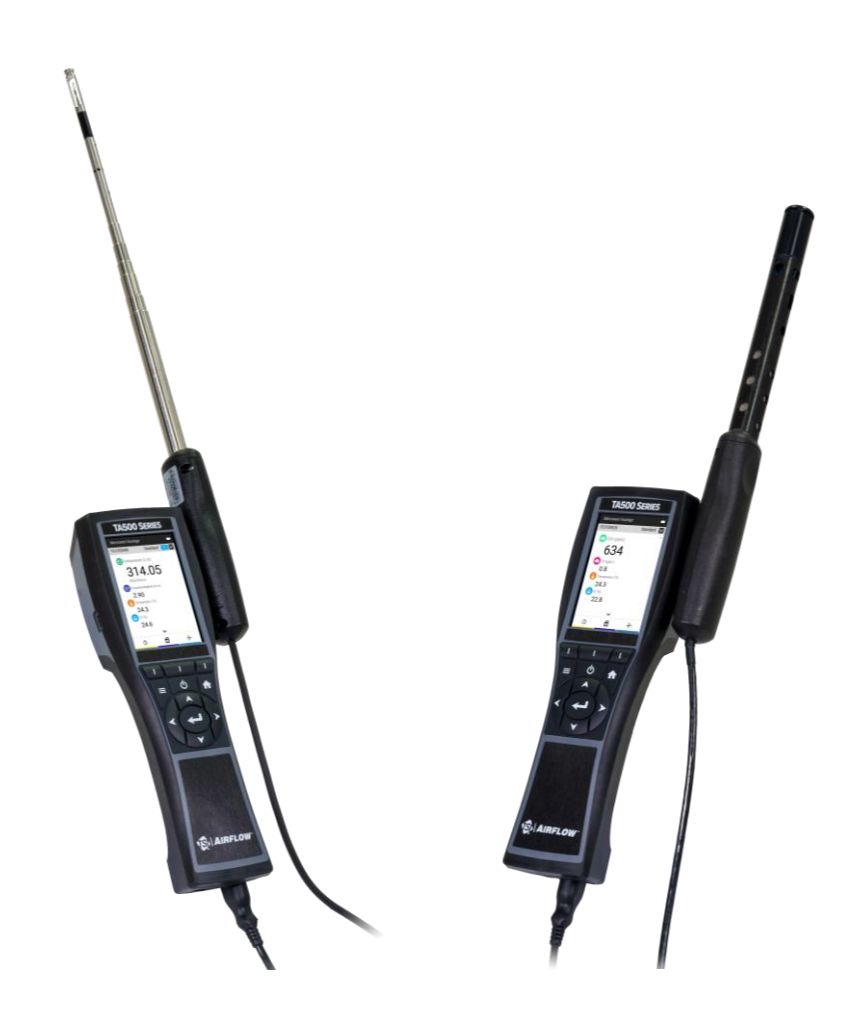

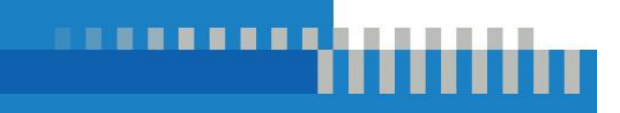

## Entdcken sie noch heute die vorteile der registerung!

Vielen Dank für Ihren Kauf eines TSI-Geräts. Gelegentlich veröffentlicht TSI Informationen zu Software-Updates, Produktverbesserungen und neuen Produkten. Wenn Sie Ihr Gerät registrieren, kann TSI Ihnen diese wichtigen Informationen zukommen Iassen.

#### **[http://register.tsi.com](http://register.tsi.com/)**

Im Rahmen des Registrierungsprozesses werden Sie um Ihre Meinung zu den Produkten und Dienstleistungen des Unternehmens TSI gebeten. Über das Feedback-Programm von TSI können Kunden wie Sie uns mitteilen, wo es aus Ihrer Sicht noch Verbesserungspotenzial gibt.

## **Gewährleistung**

**Fax:** 651-490-3824 **E-Mail-Adresse** [answers@tsi.com](mailto:answers@tsi.com) **Beschränkte Gewährleistung und Haftung** (gültig ab Februar 2015)

**Copyright TSI Incorporated / 2022 / Alle Rechte vorbehalten.** 

**Adresse** TSI Incorporated / 500 Cardigan Road / Shoreview, MN 55126 / USA

(Länderspezifische Bestimmungen und Konditionen außerhalb der USA finden Sie unter [www.tsi.com.](http://www.tsi.com/))

Der Verkäufer gewährleistet, dass die im Rahmen dieses Vertrags verkauften Waren, mit Ausnahme von Software, bei normalem Gebrauch und normaler Wartung wie im Betriebshandbuch beschrieben für einen Zeitraum von **24 Monaten** oder für den im Betriebshandbuch angegebenen kürzeren Zeitraum ab dem Datum der Auslieferung an den Kunden frei von Verarbeitungs- und Materialfehlern sind. Diese Gewährleistungsdauer schließt die gesetzliche Gewährleistung ein. Diese beschränkte Gewährleistung unterliegt den folgenden Ausschlüssen und Ausnahmen:

- a. Für Hitzedraht- oder Hitzefilmsensoren mit Forschungsanemometern und bestimmte andere Komponenten gilt, sofern in den Spezifikationen angegeben, eine Gewährleistung von 90 Tagen ab dem Versanddatum;
- b. Für Kohlenmonoxid (CO) Elektrochemische Sensoren gilt eine Gewährleistung von 12 Monaten ab dem Versanddatum.
- c. Die Gewährleistung der Pumpen richtet sich nach den Betriebsstunden, die in den Produkt- oder Betriebshandbüchern angegeben sind;
- d. Für Teile, die im Rahmen von Reparaturleistungen repariert oder ersetzt werden, wird für 90 Tage ab Lieferdatum gewährleistet, dass sie bei normalem Gebrauch frei von Verarbeitungs- und Materialfehlern sind.
- e. Der Verkäufer übernimmt weder für Endprodukte anderer Hersteller noch für Sicherungen, Batterien und andere Verbrauchsmaterialien eine Gewährleistung. Es gilt ausschließlich die Gewährleistung des Originalherstellers.
- f. Diese Gewährleistung deckt keine Kalibriervorschriften ab, und der Verkäufer gewährleistet lediglich, dass das Gerät bzw. Produkt zum Zeitpunkt seiner Herstellung ordnungsgemäß kalibriert wurde. Geräte, die zur Kalibrierung zurückgeschickt werden, fallen nicht unter diese Garantie;
- g. Diese Gewährleistung gilt **NICHT**, falls das Gerät von einem anderen als einem vom Werk autorisierten Kundendienstzentrum geöffnet wird, sofern nicht die im Handbuch festgelegten Anforderungen es dem Benutzer erlauben, Verbrauchsmaterialien auszutauschen oder die empfohlene Reinigung durchzuführen.
- h. Diese Gewährleistung gilt **NICHT**, falls das Gerät missbräuchlich verwendet, vernachlässigt, versehentlich oder absichtlich beschädigt oder nicht ordnungsgemäß installiert, gewartet oder gemäß den Anforderungen des Handbuchs gereinigt wurde. Sofern nicht ausdrücklich in einem gesonderten Schreiben des Verkäufers bestätigt, übernimmt der Verkäufer keine Gewährleistung und Haftung in Verbindung mit Waren, die in andere Produkte oder Geräte eingebaut sind oder von einer anderen Person als dem Verkäufer verändert wurden.

Die oben genannten Bestimmungen **ERSETZEN** alle anderen Gewährleistungen und unterliegen den hier genannten **BESCHRÄNKUNGEN**. **ES WIRD KEINE ANDERE AUSDRÜCKLICHE ODER STILLSCHWEIGENDE GEWÄHRLEISTUNG DER EIGNUNG FÜR EINEN BESTIMMTEN ZWECK ODER DER HANDELSÜBLICHEN QUALITÄT EINGERÄUMT. BEI EINEM VERSTOSS DES VERKÄUFERS GEGEN DIE STILLSCHWEIGENDE GEWÄHRLEISTUNG DER FREIHEIT VON RECHTEN DRITTER IST DIE GENANNTE GEWÄHRLEISTUNG AUF ANSPRÜCHE WEGEN DIREKTER VERLETZUNG DER RECHTE DRITTER BESCHRÄNKT UND SCHLIESST ANSPRÜCHE AUS MITTELBAREN UND BEHAUPTETEN RECHTSVERLETZUNGEN AUS. DER AUSSCHLIESSLICHE RECHTSBEHELF DES KÄUFERS BESTEHT IN DER RÜCKERSTATTUNG DES UM DIE ANGEMESSENE ABNUTZUNG GEMINDERTEN KAUFPREISES ODER NACH WAHL DES VERKÄUFERS IM ERSATZ DER WAREN DURCH WAREN OHNE VERLETZUNG DER RECHTE DRITTER.**

SOWEIT GESETZLICH ZULÄSSIG, IST DAS AUSSCHLIESSLICHE RECHTSMITTEL DES ANWENDERS ODER KÄUFERS UND DIE HAFTUNGSBESCHRÄNKUNG DES VERKÄUFERS FÜR ALLE VERLUSTE, VERLETZUNGEN ODER SCHÄDEN BEZÜGLICH DER WARE (EINSCHLIESSLICH ANSPRÜCHEN AUFGRUND VON VERTRAG, FAHRLÄSSIGKEIT, UNERLAUBTER HANDLUNG, VERSCHULDENSUNABHÄNGIGER HAFTUNG ODER ANDERWEITIG) DIE RÜCKGABE DER WARE AN DEN VERKÄUFER UND DIE RÜCKERSTATTUNG DES KAUFPREISES ODER, NACH WAHL DES VERKÄUFERS, DIE REPARATUR ODER DER ERSATZ DER WARE. IM FALLE VON SOFTWARE WIRD DER VERKÄUFER DEFEKTE SOFTWARE REPARIEREN ODER ERSETZEN ODER, FALLS DIES NICHT MÖGLICH SEIN SOLLTE, DEN KAUFPREIS DER SOFTWARE ERSTATTEN. DER VERKÄUFER HAFTET IN KEINEM FALL FÜR ENTGANGENEN GEWINN, GESCHÄFTSUNTERBRECHUNG ODER SONSTIGE BESONDERE, INDIREKTE, FOLGE- UND NEBENSCHÄDEN. DER VERKÄUFER TRÄGT NICHT DIE KOSTEN UND GEBÜHREN DER INSTALLATION, DEMONTAGE ODER NEUINSTALLATION. Klagen jedweder Art gegen den Verkäufer müssen innerhalb von 12 Monaten nach Eintritt eines Klagegrundes eingereicht werden. Für die im Rahmen der Gewährleistung an das Werk des Verkäufers zurückgesandten Waren trägt der Käufer das Verlustrisiko, für eine etwaige Rücksendung durch den Verkäufer trägt letzterer das Verlustrisiko.

Es wird davon ausgegangen, dass der Käufer und alle Anwender diese GEWÄHRLEISTUNGS- UND HAFTUNGSBESCHRÄNKUNG, welche die vollständige und ausschließliche beschränkte Gewährleistung des Verkäufers beinhaltet, anerkennen. Ergänzungen, Modifikationen oder der Verzicht auf Bestimmungen dieser GEWÄHRLEISTUNGS- UND HAFTUNGSBESCHRÄNKUNG bedürfen der Schriftform und müssen von einem Bevollmächtigten des Verkäufers unterschrieben werden.

**Servicestrategie** In Kenntnis der Tatsache, dass funktionsunfähige und defekte Geräte für TSI ebenso von Nachteil sind wie für unsere Kunden, ist unsere Servicestrategie so konzipiert, dass wir bei Problemen schnell reagieren können. Falls eine Fehlfunktion vorliegt, wenden Sie sich an das nächstgelegene Vertriebsbüro, den zuständigen Repräsentanten oder kontaktieren Sie den Kundendienst telefonisch unter +1-(800) 874-2811 (USA) bzw. +1-651-490-2811 (International).

**Marken** TSI und das TSI-Logo sind in den Vereinigten Staaten eingetragene Marken von TSI Incorporated und können durch Markenregistrierungen in anderen Ländern geschützt sein. Wi-Fi ist ein eingetragenes Warenzeichen der Wi-Fi Alliance.

## Inhalte

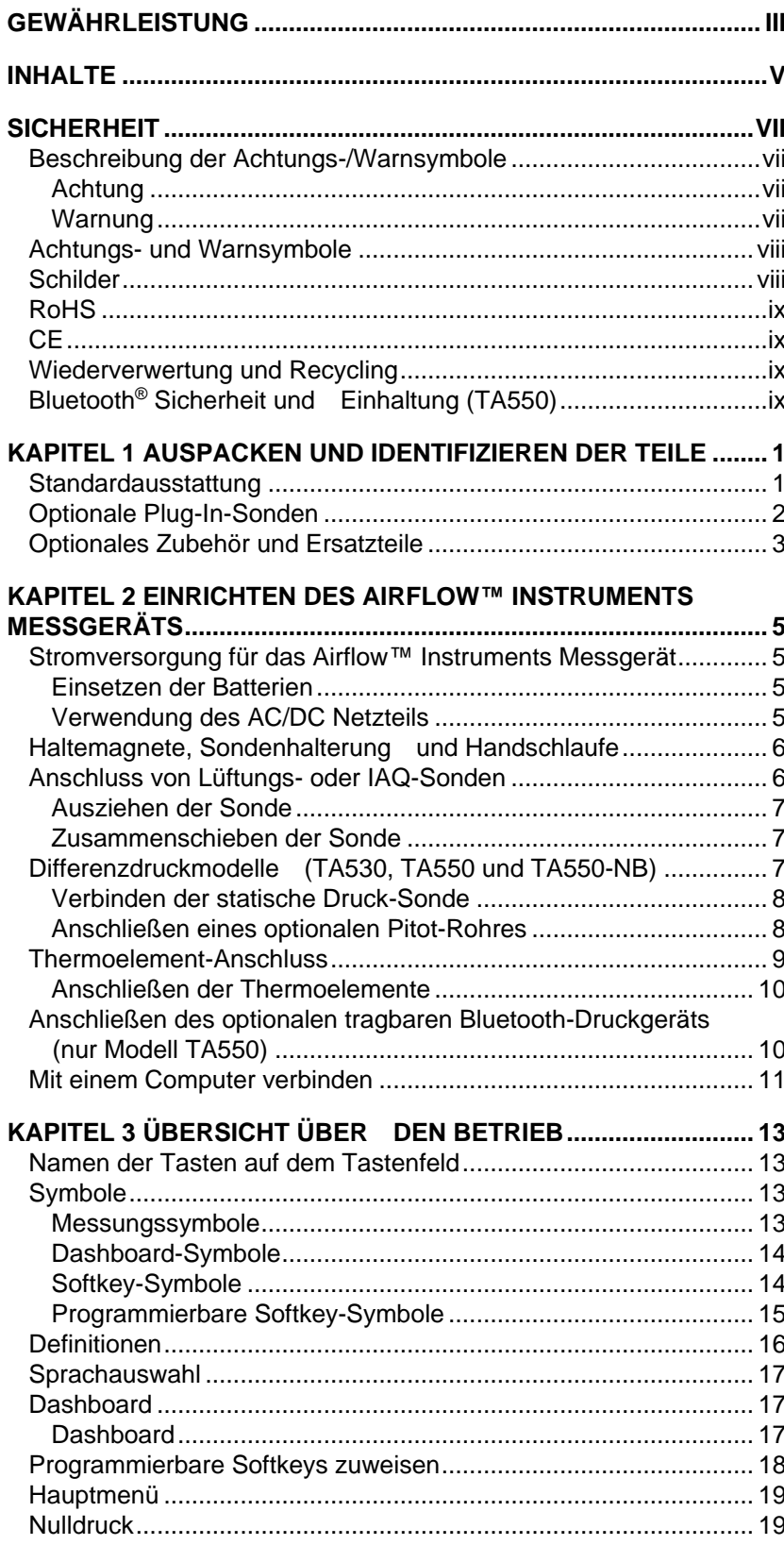

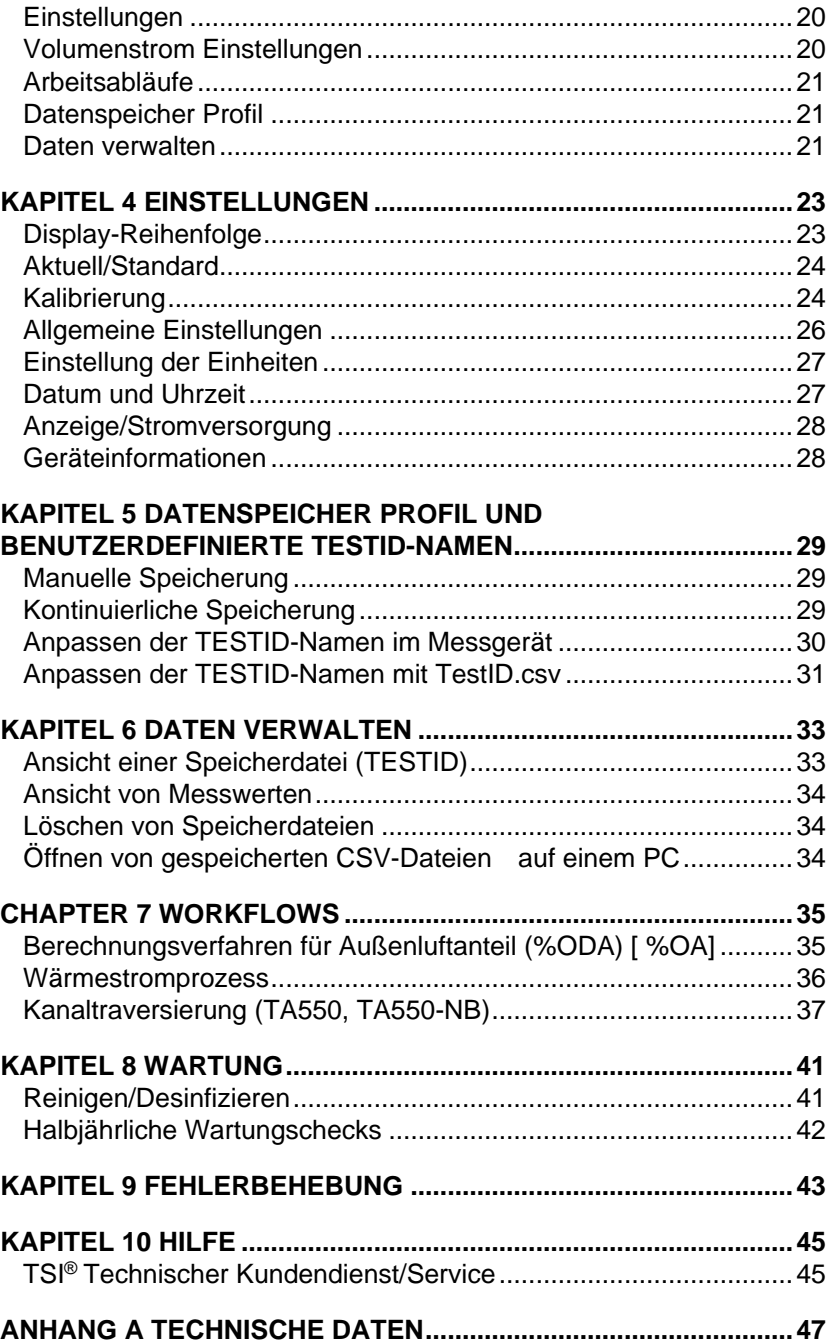

## **Sicherheit**

Dieser Abschnitt enthält Anweisungen für den sicheren und ordnungsgemäßen Betrieb des Airflow™ Instruments Luftgeschwindigkeitsmessgeräts der Serie TA500.

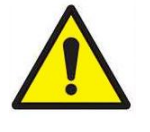

#### **WARNUNGEN**

- Das Gerät muss in der in diesem Handbuch beschriebenen Weise verwendet werden. Werden nicht alle in diesem Handbuch beschriebenen Abläufe beachtet, kann es zu schweren Verletzungen kommen oder das Gerät unwiderruflich beschädigt werden.
- Im Geräteinneren finden sich keine Teile, die vom Anwender gewartet werden können. Überlassen Sie alle Reparaturen einer qualifizierten Vertragswerkstatt.
- Das Airflow™ Instruments Messgerät gilt nicht als eigensicher. Betreiben Sie das Airflow™ Instruments Messgerät **NICHT** unter Bedingungen, bei denen Brand- oder Explosionsgefahr besteht.

## **Beschreibung der Achtungs-/Warnsymbole**

Im gesamten Handbuch und auf dem Gerät finden sich entsprechende Achtungs-/Warnhinweise, die Sie beim Umgang mit dem Gerät zu umsichtigen Maßnahmen auffordern.

#### **Achtung**

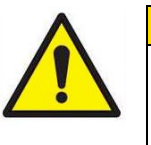

#### **ACHTUNG**

**ACHTUNG** bedeutet, dass die Nichtbeachtung der in diesem Handbuch festgelegten Abläufe zu irreparablen Geräteschäden führen kann. In diesem Handbuch finden Sie wichtige Informationen über den Betrieb und die Wartung dieses Gerätes.

#### **Warnung**

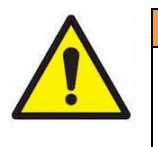

#### **WARNUNG**

**WARNUNG** bedeutet, dass ein unsachgemäßer Einsatz des Gerätes zu schweren Verletzungen bei Ihnen führen oder das Gerät beschädigen kann. Halten Sie sich an die festgelegten Abläufe.

### **Achtungs- und Warnsymbole**

Die folgenden Symbole können Achtungs- und Warnhinweise ergänzen, um auf die Art und Folgen von Gefahren hinzuweisen:

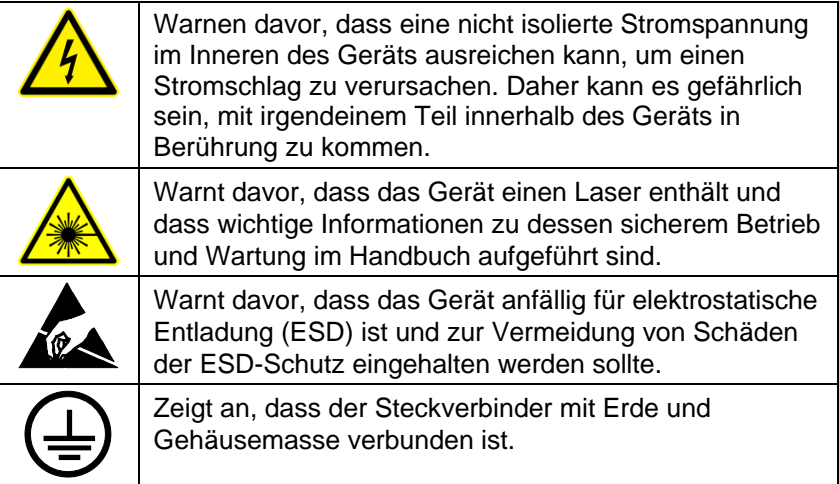

### **Schilder**

Das Gerät weist Hinweis- und Kennzeichnungsschilder/ markierungen auf.

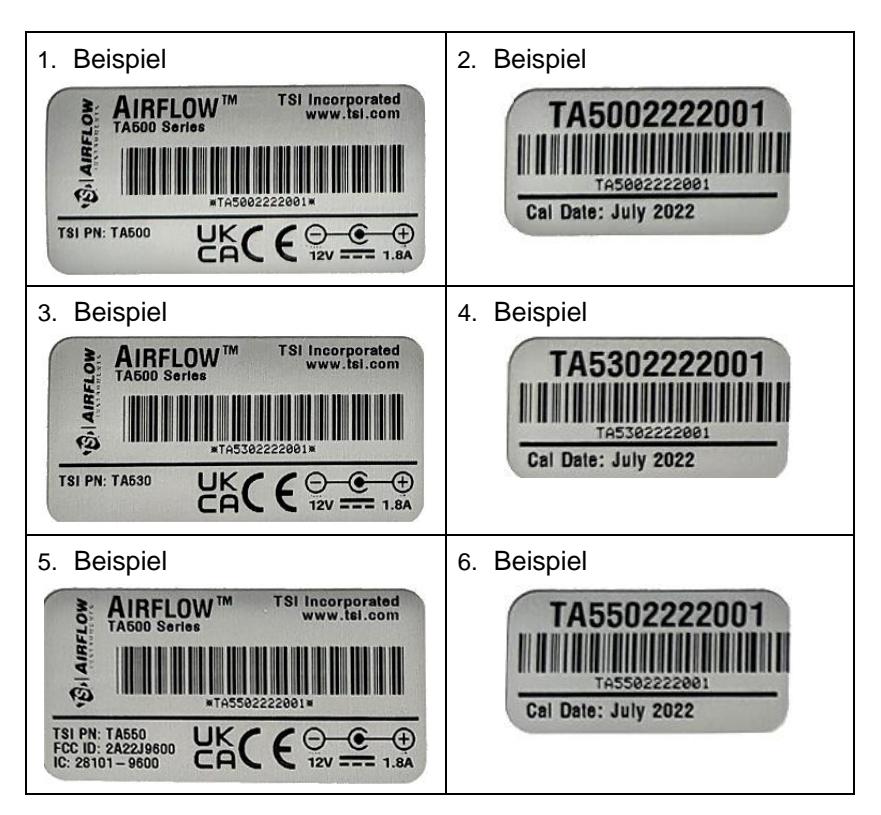

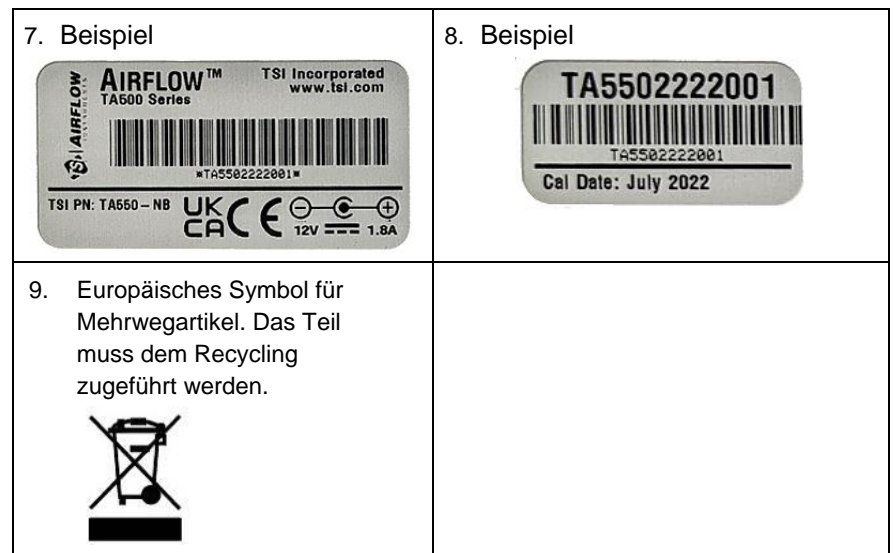

## **RoHS**

Airflow™ Instruments Instrumente der Serie TA500 sind RoHS-konform.

### **CE**

Airflow™ Instruments Instrumente der Serie TA500 sind CE-konform.

## **Wiederverwertung und Recycling**

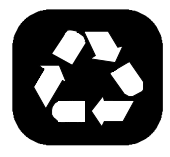

- TSI® Incorporated möchte die negativen Folgen auf die Kommunen, in denen unsere Produkte hergestellt und verwendet werden, so gering wie möglich halten:
- Gebrauchte Batterien **NICHT** im Müll entsorgen. Die örtlichen Umweltauflagen für das Recycling von Batterien beachten.
- Falls das Gerät veraltet ist, es zur Demontage und zum Recycling an TSI® zurückgeben.

### $B$ luetooth® Sicherheit und **Einhaltung (TA550)**

Dieses Produkt verwendet Bluetooth® v4.2, um mit Software-Anwendungen zu kommunizieren.

Hierbei erklärt TSI® Incorporated, dass dieses Bluetooth® Test- und Messgerät die Richtlinie 2014/53/EC einhält.

Die Sendeleistung beträgt +9 dBm, MAX @ 2,4 – 2,5 GHz.

#### **ANMERKUNG**

Dieses Gerät darf keine Störungen verursachen; es muss alle Störungen akzeptieren, auch solche, die einen unerwünschten Betrieb des Geräts verursachen können.

#### **ANMERKUNG**

Dieses Gerät wurde getestet und hält die Grenzwerte für ein digitales Gerät der Klasse B gemäß Teil 15 der FCC-Vorschriften (FCC-ID): 2AC7Z-ESP32WROOM32E). Diese Grenzwerte sind so ausgelegt, dass sie einen angemessenen Schutz gegen schädliche Störungen in einer Wohnanlage bieten. Dieses Gerät erzeugt und verwendet Hochfrequenzenergie und kann diese ausstrahlen. Wenn es nicht gemäß den Anweisungen installiert und verwendet wird, kann es schädliche Störungen im Funkverkehr verursachen. Es kann jedoch nicht garantiert werden, dass bei einer bestimmten Installation keine Störungen auftreten. Wenn dieses Gerät den Radio- oder Fernsehempfang stört, was durch Aus- und Einschalten des Geräts festgestellt werden kann, sollte der Benutzer versuchen, die Störung durch eine oder mehrere der folgenden Maßnahmen zu beheben:

- Richten Sie die Empfangsantenne neu aus oder verlegen Sie sie.
- Vergrößern Sie den Abstand zwischen dem Gerät und dem Empfänger.
- Schließen Sie das Gerät an eine Steckdose an, die nicht mit dem Stromkreis verbunden ist, an den der Empfänger angeschlossen ist.
- Wenden Sie sich an den Händler oder einen erfahrenen Radio-/ Fernsehtechniker, um Hilfe zu erhalten.

#### **ANMERKUNG**

Dieses Gerät hält die lizenzfreie(n) RSS-Norm(en) von Industry Canada ein. Der Betrieb unterliegt den folgenden zwei Bedingungen: (1) Dieses Gerät darf keine Störungen verursachen und (2) dieses Gerät muss alle Störungen akzeptieren, auch solche, die einen unerwünschten Betrieb des Geräts verursachen können.

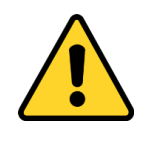

#### **WARNUNG**

Änderungen oder Modifizierungen, die nicht ausdrücklich von der für die Einhaltung der Vorschriften verantwortlichen Stelle genehmigt wurden, könnten dazu führen, dass der Benutzer die Berechtigung zum Betrieb des Geräts verliert.

## **KAPITEL 1 Auspacken und Identifizieren der Teile**

Nehmen Sie das Gerät und Zubehör vorsichtig aus dem Transportbehälter. Kontrollieren Sie die einzelnen Teile anhand der folgenden Teileliste. Falls etwas fehlt oder beschädigt ist, benachrichtigen Sie umgehend TSI®.

### **Standardausstattung**

Die gesamte Standardausrüstung kann bei Bedarf separat erworben werden.

- 1. Transportkoffer
- 2. Gerät
- 3. USB-Kabel
- 4. Statische Drucksonde (TA530, TA550, TA550-NB)
- 5. Schlauch (TA530, TA550, TA550-NB)
- 6. Kalibrier-Zertifikat
- 7. Handbuch (Deutsch)

#### **ANMERKUNG**

Handbücher in anderen Sprachen können von [www.tsi.com](http://www.tsi.com/) heruntergeladen werden.

Dieses Handbuch unterstützt die folgenden Modelle:

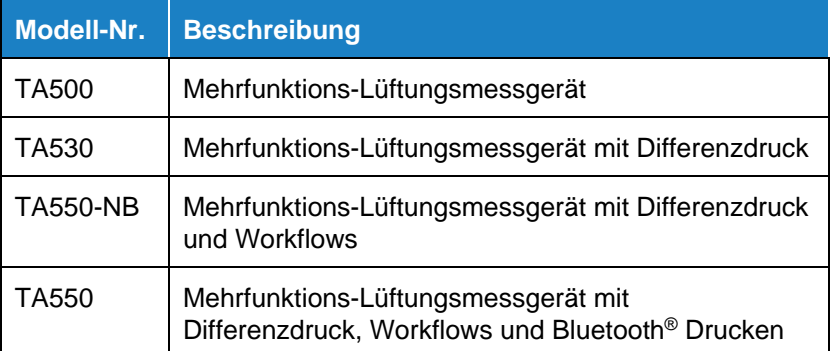

## **Optionale Plug-In-Sonden**

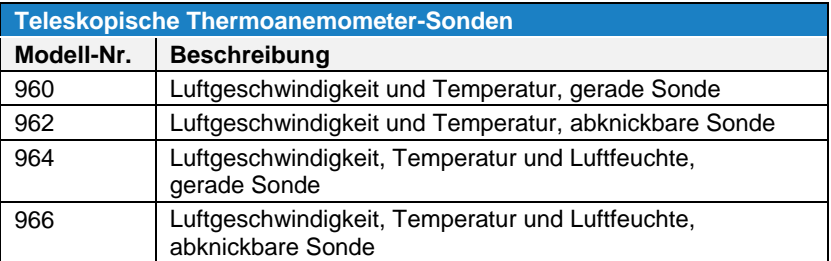

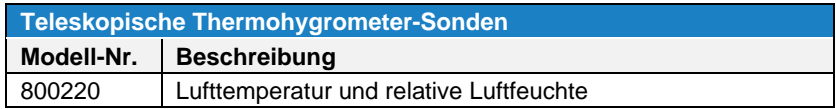

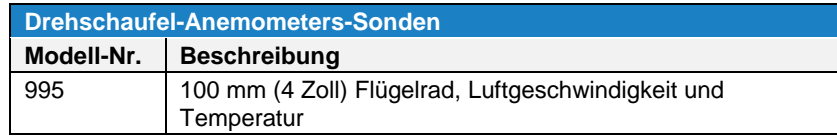

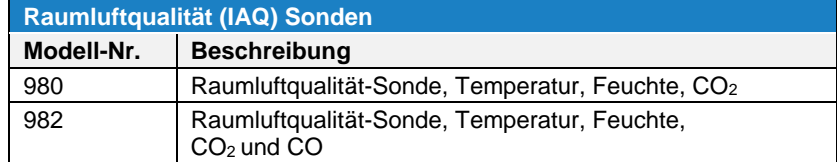

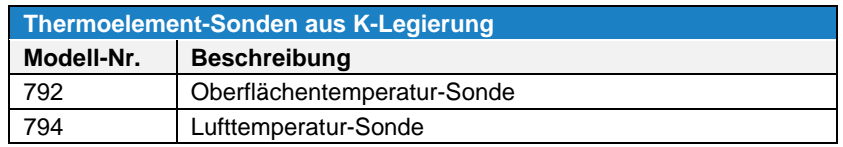

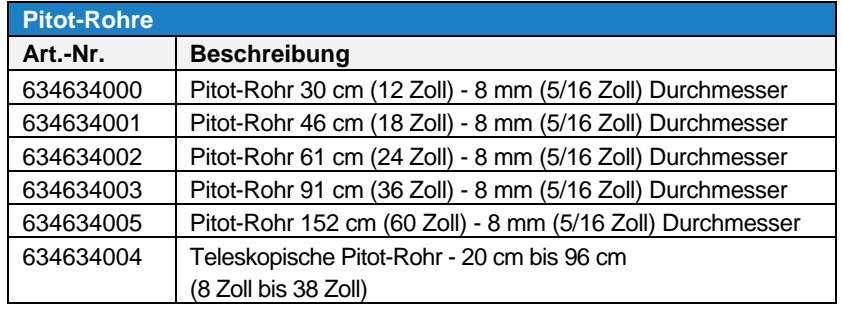

## **Optionales Zubehör und Ersatzteile**

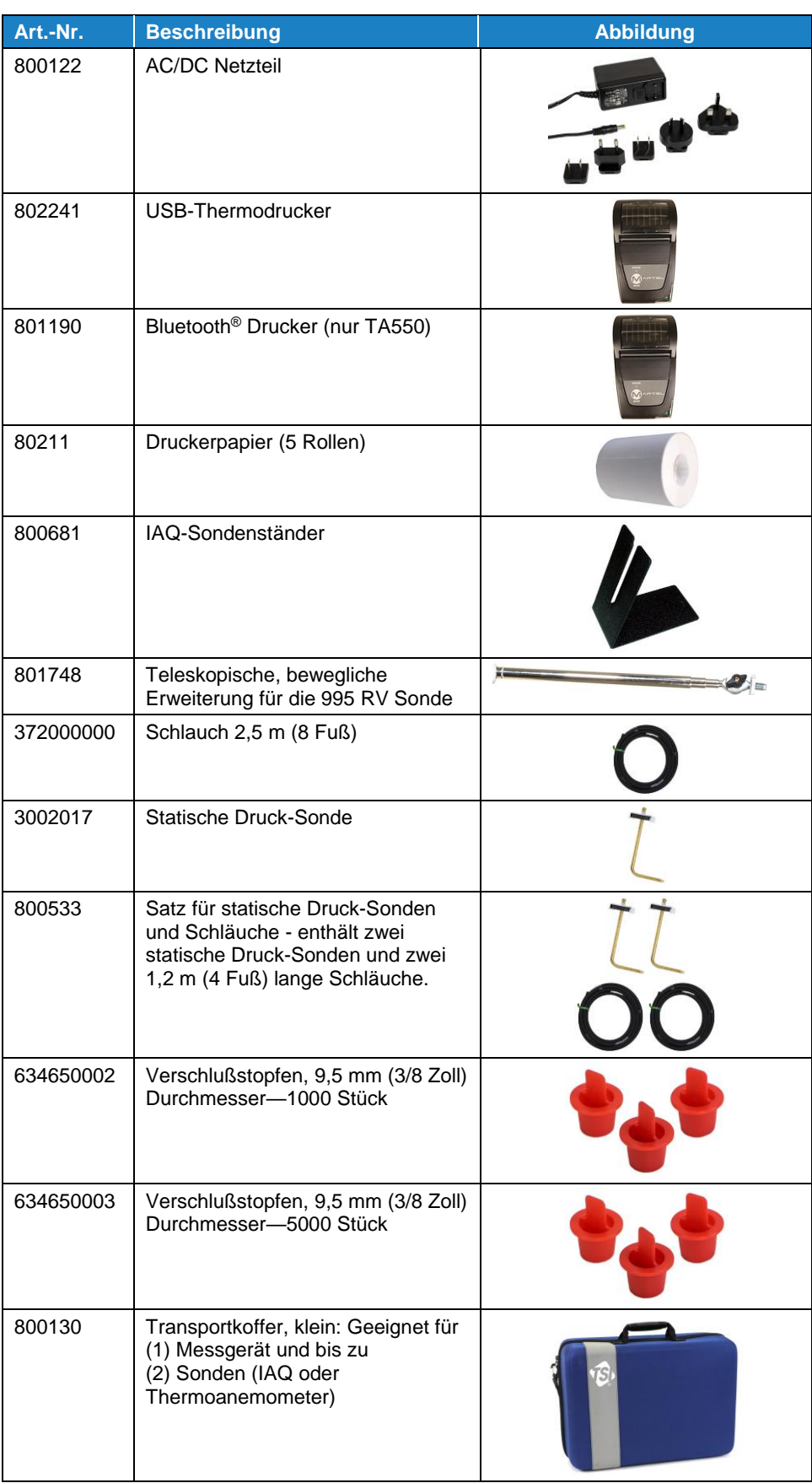

*(Diese Seite wurde absichtlich leer gelassen.)*

## KAPITEL<sub>2</sub> **Einrichten des Airflow™ Instruments Messgeräts**

### **Stromversorgung für das Airflow™ Instruments Messgerät**

Der Luftgeschwindigkeitsmessgerät Airflow™ Instruments Modell der TA500 Serie kann auf eine von zwei Arten mit Strom versorgt werden: Vier (4) Batterien der Größe AA oder das optionale AC/DC Netzteil.

#### **Einsetzen der Batterien**

Legen Sie vier (4) Batterien der Größe AA, wie im Diagramm angezeigt, das sich im Inneren des Batteriefachs befindet, ein.

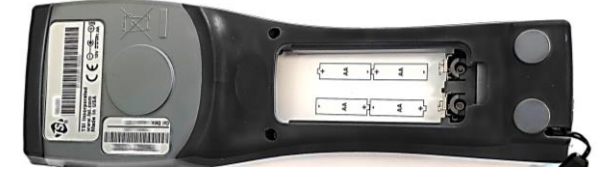

#### **Verwendung des AC/DC Netzteils**

Das optionale AC/DC Netzteil (800122) kann verwendet werden, um das Gerät mit Strom zu versorgen. Achten Sie auf die richtige Spannung und Frequenz, die auf der Rückseite des AC/DC Netzteil angegeben ist.

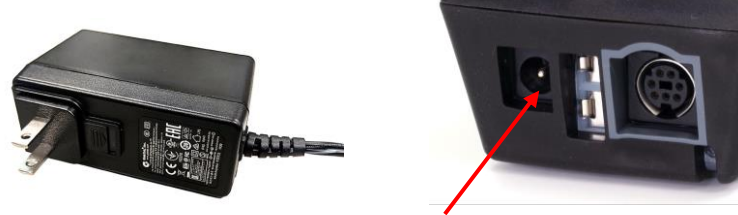

**AC/DC Nezteil Eingang**

Wenn das AC/DC Netzteil angeschlossen ist, schaltet sich das Gerät automatisch **EIN**. Um das Gerät auszuschalten, trennen Sie das AC/DC Netzteil ab. Wenn Batterien eingelegt sind, halten Sie die Einschalttaste 3 Sekunden lang gedrückt.

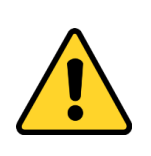

#### **ACHTUNG**

Verwenden Sie nur das zugelassenen AC/DC Netzteil (TSI® Teilenummer 800122) und verwenden Sie **KEINEN** anderen Adapter oder einen Computer zur Stromversorgung. Die Verwendung eines falschen Netzteiles kann zu ungenauen Messungen führen.

### **Haltemagnete, Sondenhalterung und Handschlaufe**

Auf der Rückseite des Gehäuses sind Magnete eingebaut, die eine freihändige Bedienung ermöglichen. Zwei kleine Magnete befinden sich am Boden des Gehäuses und ein großer Magnet oben neben dem Typenschild. Das Gerät kann an Metallteilen wie Blechrohren oder Rahmen von Abzugshauben angebracht werden. Darüber hinaus verfügt das Gehäuse über eine Sondenhalterung und einen Anschluss für eine Handschlaufe.

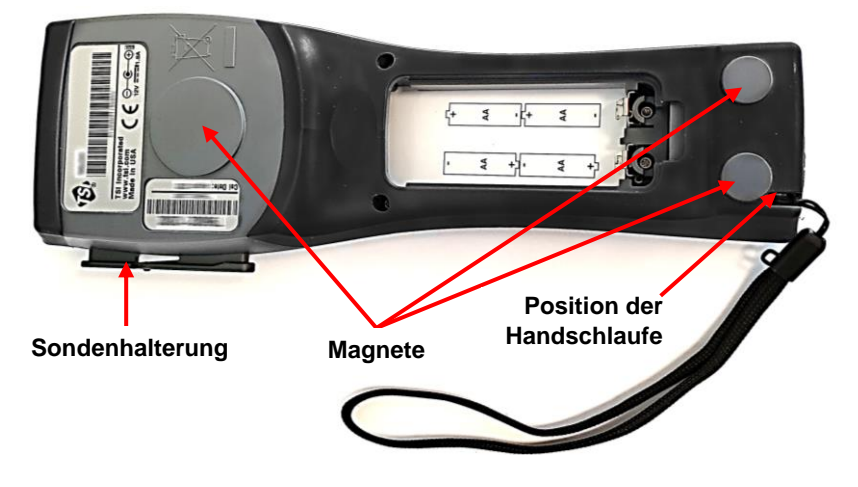

## **Anschluss von Lüftungs- oder IAQ-Sonden**

Die Lüftungs- und IAQ-Sonden haben eine "D"-förmige Ummantelung auf dem Mini-DIN-Stecker, die mit dem Stecker an der Basis des Messgeräts der Serie TA500 übereinstimmen muss. Dadurch wird sichergestellt, dass die Sonde ordnungsgemäß angeschlossen ist und dies auch während des Gebrauchs bleibt. Sobald das Gerät angeschlossen und eingeschaltet ist, beziehen Sie sich auf die [Display-Reihenfolge](#page-32-0) zur Anzeige der gewünschten Messungen.

> **"D"-förmiger Mini-DIN Stecker**

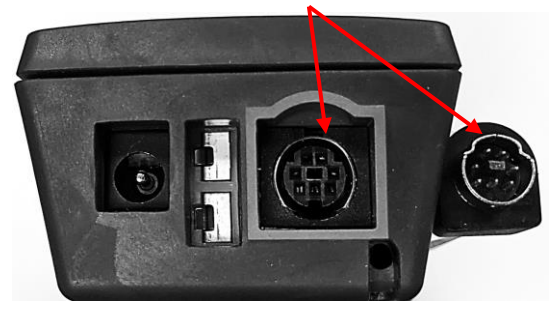

Die teleskopische Sonde enthält die Geschwindigkeits-, Temperaturund Feuchtigkeitssensoren. Achten Sie bei der Verwendung der Sonde darauf, dass das Sensorfenster vollständig freiliegt und die Markierung (Vertiefung am oberen Ende der Sonde) entgegen der Strömungsrichtung ausgerichtet ist.

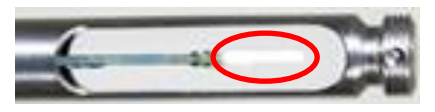

#### **ANMERKUNG**

Achten Sie bei Temperatur- und Feuchtigkeitsmessungen darauf, dass mindestens 7,5 cm (3 Zoll) der Sonde im Luftstrom liegen, damit sich die Temperatur- und Feuchtigkeitssensoren im Luftstrom befinden.

#### **Ausziehen der Sonde**

Zum Ausziehen der Sonde halten Sie den Griff in einer Hand, während Sie mit der anderen Hand an der Spitze der Sonde ziehen. Halten Sie das Kabel **NICHT** fest, während Sie die Sonde ausziehen, da dies das Ausziehen der Sonde verhindert.

#### **Zusammenschieben der Sonde**

Um die Sonde zusammenzuschieben, halten Sie den Griff in einer Hand und ziehen Sie vorsichtig am Kabel der Sonde, bis der kleinste Antennenabschnitt zurückgezogen ist.

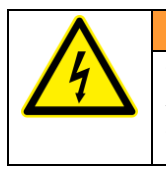

#### **WARNUNG**

Verwenden Sie das Gerät oder die Sonden **NICHT** in der Nähe von gefährlichen Spannungsquellen, da dies zu schweren Verletzungen führen könnte.

## **Differenzdruckmodelle (TA530, TA550 und TA550-NB)**

Die Modelle TA530, TA550 und TA550-NB verfügen über Druckanschlüsse, die zur Messung von statischen und Differenzdrücken in Kanälen verwendet werden können. Weitere Informationen finden Sie unter [Application Note TSI-107.](http://www.tsi.com/getmedia/3042faf8-f3bf-4294-bd13-c09c161a0607/Using_Micromanometers_to_Measure_Pressure_TSI-107_RevC_US-web)

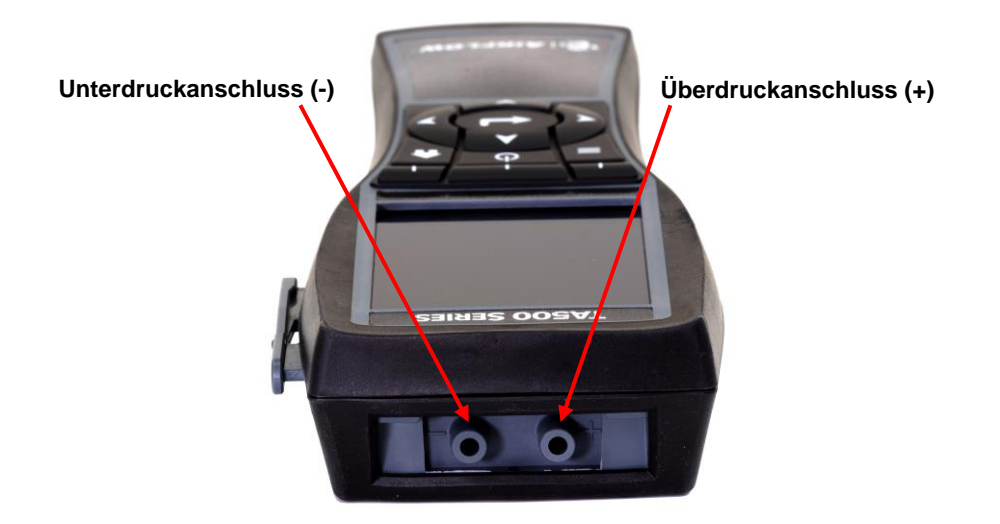

#### **Verbinden der statische Druck-Sonde**

Die bei differenzdruckfähigen Messgeräten mitgelieferte statische Drucksonde wird mit dem mitgelieferten Schlauch an den Anschluss "+" angeschlossen. Die statische Druck-Sonde wird zur Messung des statischen Drucks im Kanal verwendet und ist mit einem Magneten ausgestattet, der die Sonde am Kanal festhält.

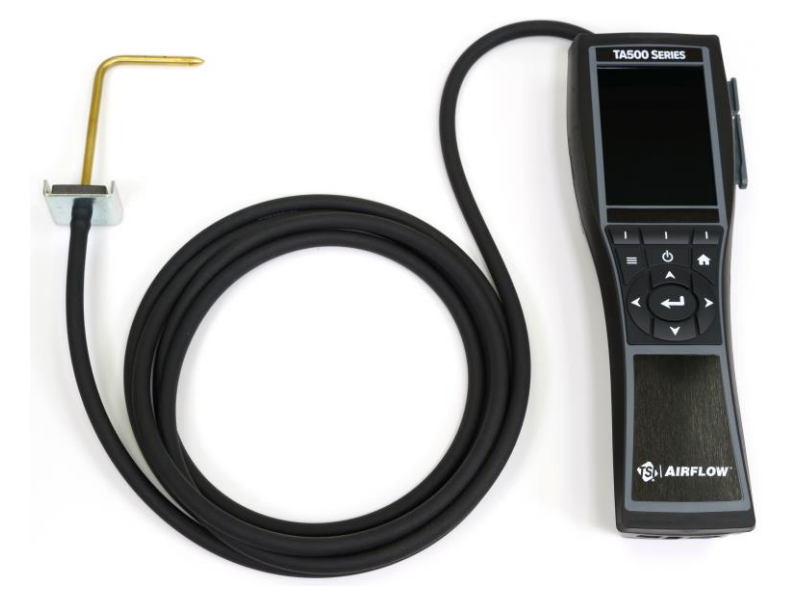

#### **Anschließen eines optionalen Pitot-Rohres**

Bei Anschluss an ein Pitot-Rohr kann die Luftgeschwindigkeit oder das Luftvolumen gemessen werden. An die "+" und "-" Druckanschlüsse der druckfähigen Airflow™ Instruments Messgeräte kann ein Pitot-Rohr mit zwei gleich langen Schläuchen angeschlossen werden. Der Gesamtdruckanschluss des Pitot-Rohres wird mit dem "+"-Anschluss des Messgeräts verbunden, und der Anschluss für den statischen Druck des Pitot-Rohrs wird mit dem "-"-Anschluss des Messgeräts verbunden.

#### **ANMERKUNG**

Die Pitot-Geschwindigkeit benötigt eine gültige Temperatur, um die Standard- oder Aktuell-Geschwindigkeitskorrektur durchzuführen. Dies geschieht im Menü ["Aktuell-/Standard-](#page-33-0)[Einrichtung"](#page-33-0). Wenn ein Thermoelement angeschlossen ist, verwendet das Messgerät den Temperaturwert des Thermoelementes. Wenn kein Thermoelement eingesteckt ist, verwendet das Messgerät die im Menü "Aktuell-/Standard-Einrichtung" gespeicherte Einstellung.

Für weitere Informationen über die manuelle Eingabe der Temperatur, beziehen Sie sich auf den Abschnitt [Kapitel 4, Aktuell-](#page-33-0) [/Standardeinrichtung](#page-33-0) dieses Handbuchs.

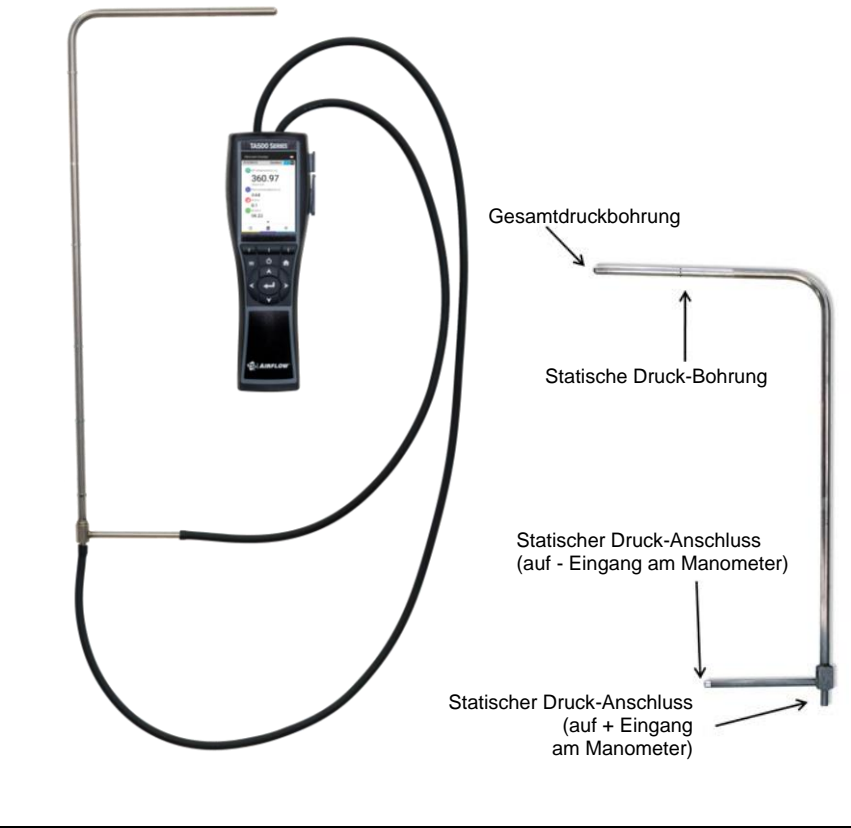

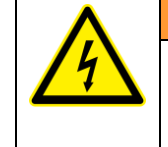

#### **WARNUNG**

Verwenden Sie das Gerät oder die Sonden **NICHT** in der Nähe von gefährlichen Spannungsquellen, da dies zu schweren Verletzungen führen könnte.

### **Thermoelement-Anschluss**

Das Airflow™ Instruments Luftgeschwindigkeitsmessgerät der Serie TA500 verfügt über einen Thermoelement-Anschluss an der Unterseite des Messgeräts. Jedes Thermoelement aus K-Legierung mit Mini-Stecker kann angeschlossen werden. Siehe [Kapitel 4, Display-](#page-32-0)[Reihenfolge](#page-32-0) für die Anzeige der Thermoelementmessung.

#### **Anschließen der Thermoelemente**

Das Thermoelement aus K-Legierung mit Mini-Stecker hat eine breitere Klemme als die andere. Die breitere Klemme wird in den unteren Teil des TC-Anschlusses eingeführt.

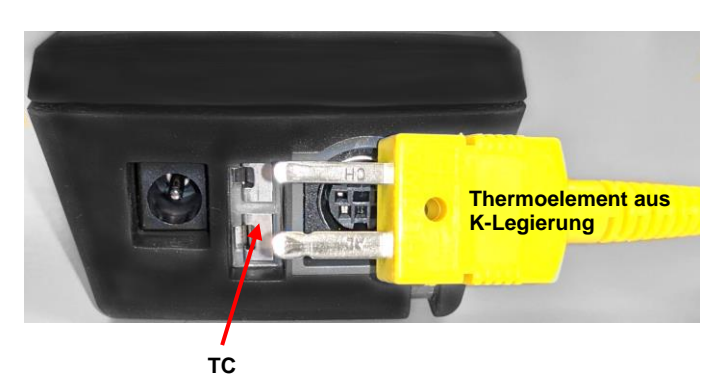

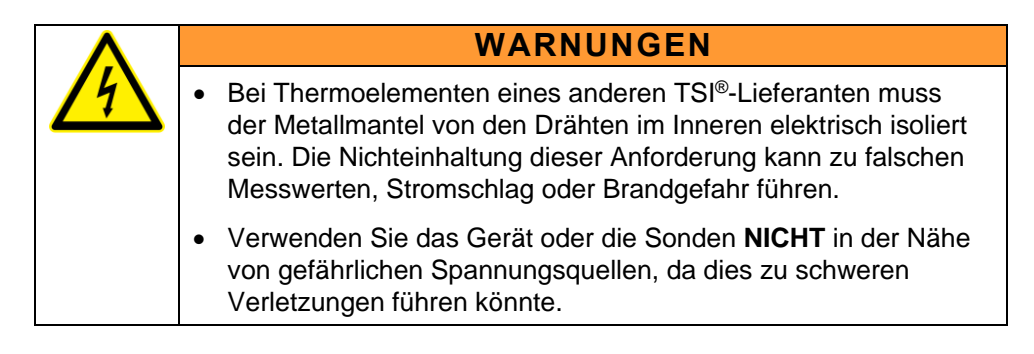

### **Anschließen des optionalen tragbaren Bluetooth ® -Druckgeräts (nur Modell TA550)**

Um den Bluetooth®-Drucker mit dem Modell TA550 zu verbinden, schalten Sie das Gerät und den Drucker ein.

- 1. Navigieren Sie zu **Einstellungen -> Bluetooth** und zum Kontrollkästchen **Bluetooth aktivieren**.
- 2. Markieren Sie **SCAN** und drücken Sie die **Eingabetaste**.
- 3. Das Gerät sucht und findet kompatible Bluetooth®-Drucker.
- 4. Markieren Sie den Drucker und drücken Sie die **Eingabetaste**.
- 5. Bei erfolgreicher Verbindung zeigt das Gerät die Meldung .Verbunden" an.

-

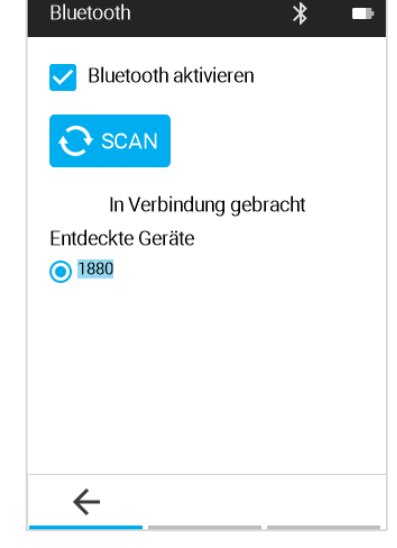

Bluetooth ist eine eingetragene Marke der Bluetooth SIG.

### **Mit einem Computer verbinden**

Verwenden Sie das mit dem Airflow™ Instruments Messgerät gelieferte USB-Kabel für die Computerschnittstelle, um das Gerät zum Herunterladen der gespeicherten Daten mit einem Computer zu verbinden.

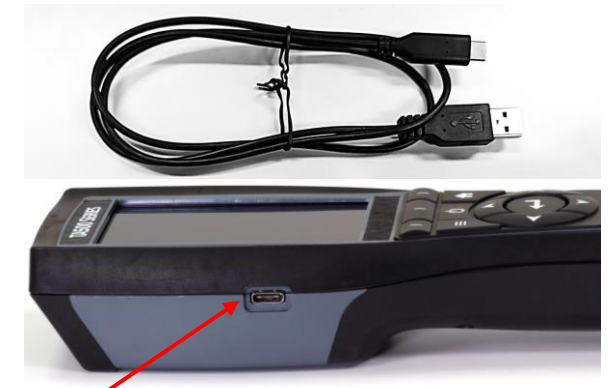

**USB-Kommunikationsanschluss**

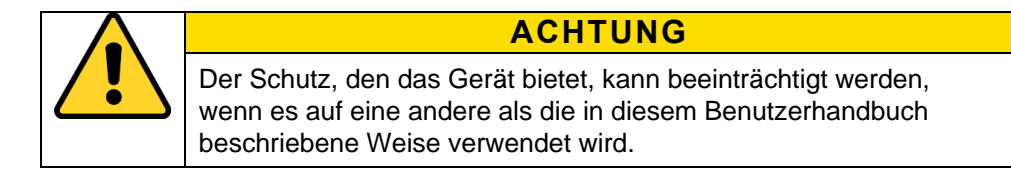

*(Diese Seite wurde absichtlich leer gelassen.)*

## KAPITEL 3 **Übersicht über den Betrieb**

### **Namen der Tasten auf dem Tastenfeld**

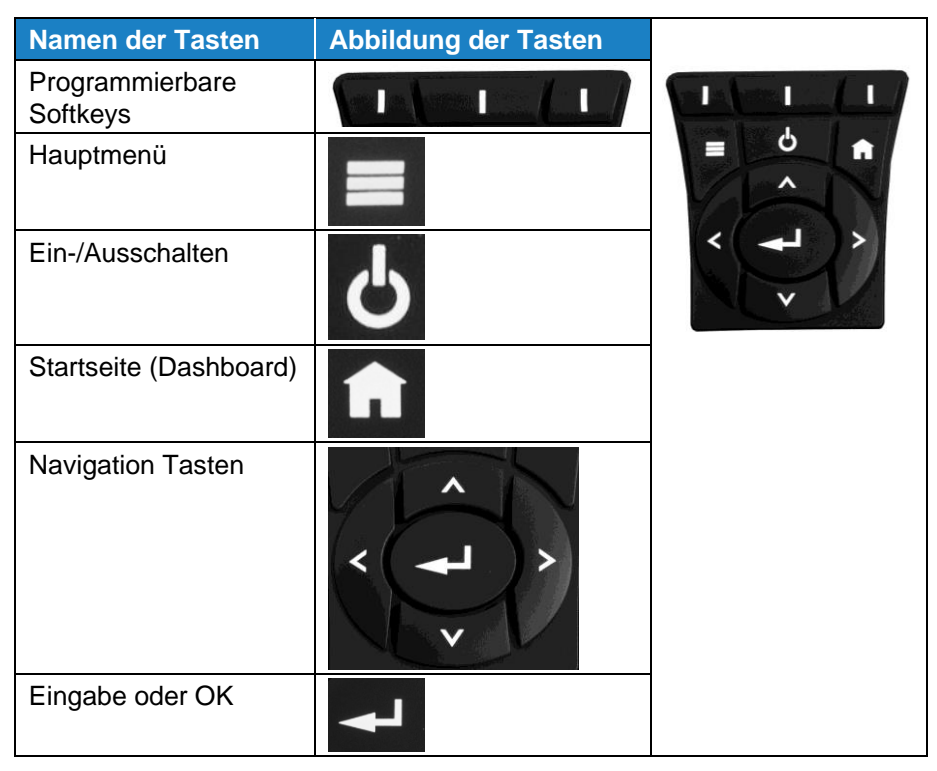

## **Symbole**

#### **Messungssymbole**

Die Sichtbarkeit der folgenden Symbole hängt von der Art des verwendeten Messgeräts und der angeschlossenen Sonde ab.

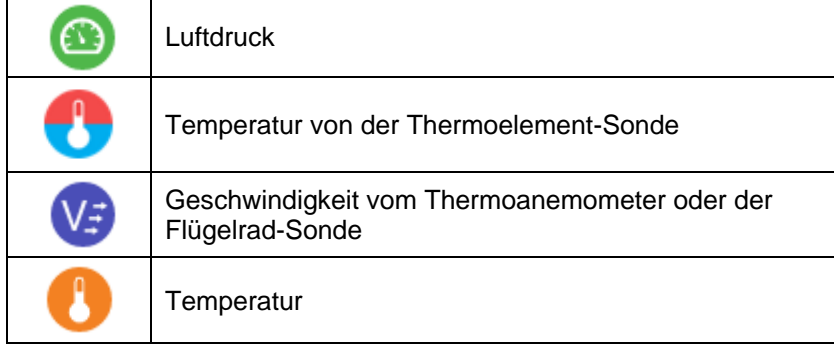

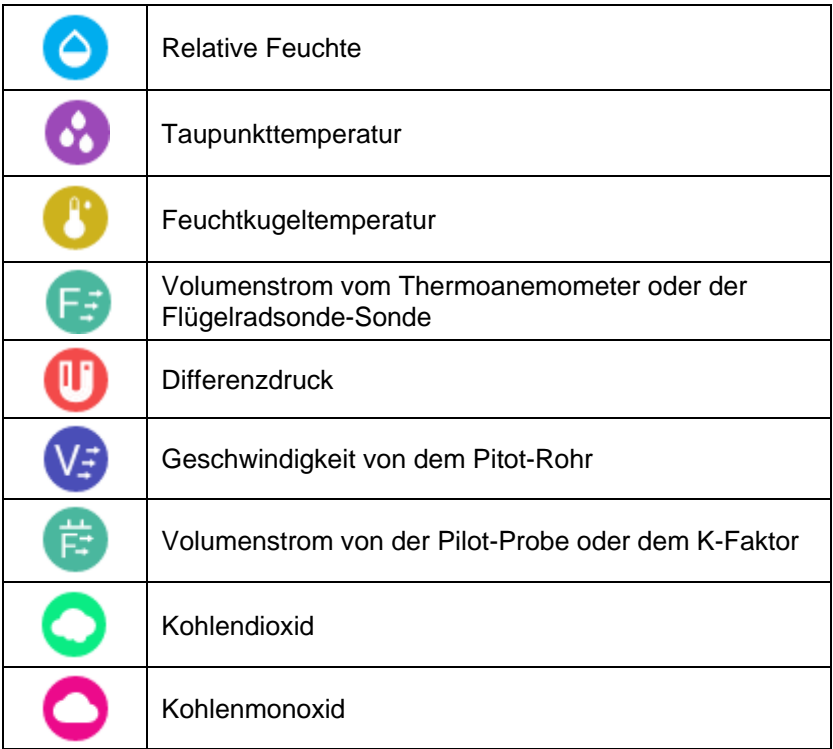

### **Dashboard-Symbole**

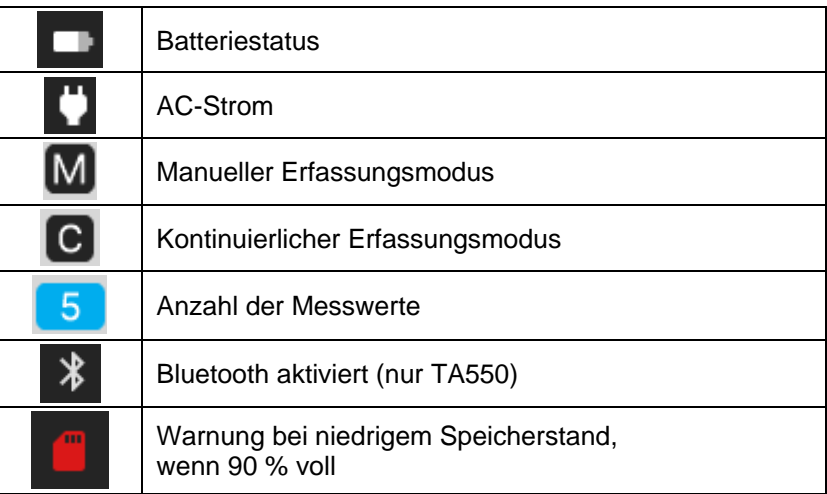

### **Softkey-Symbole**

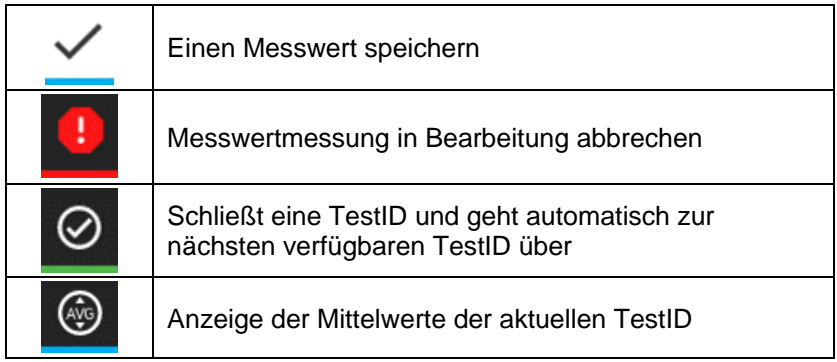

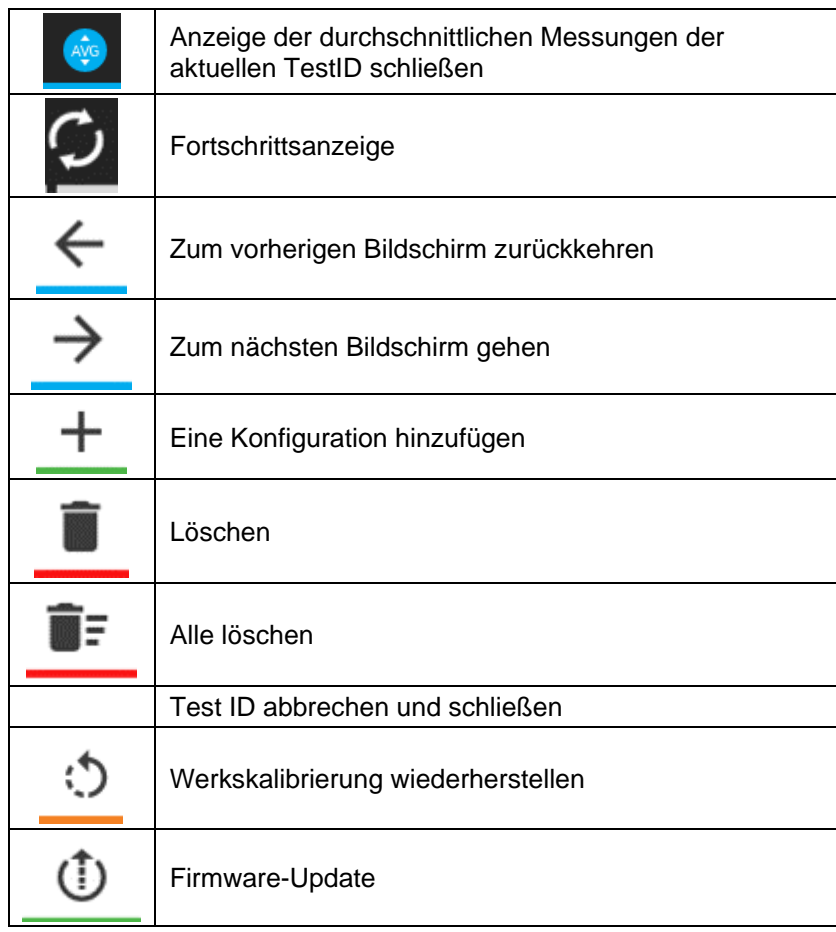

### **Programmierbare Softkey-Symbole**

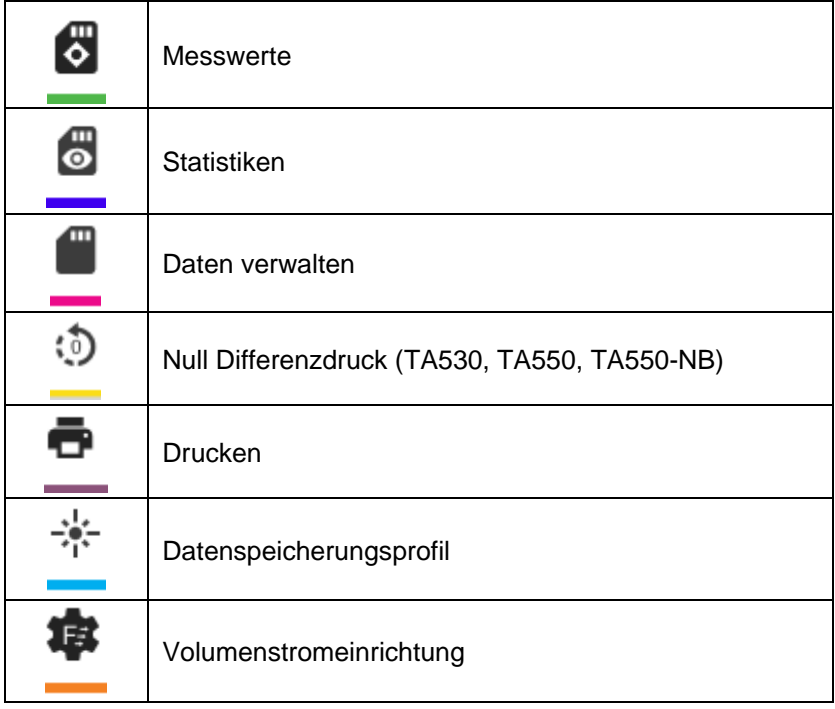

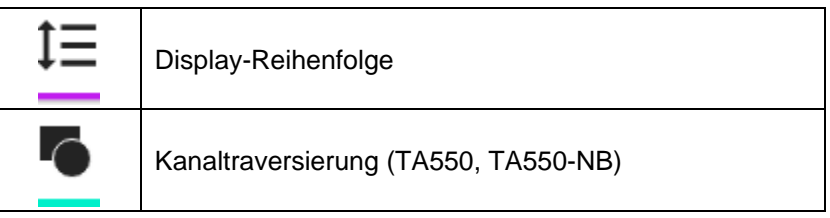

## **Definitionen**

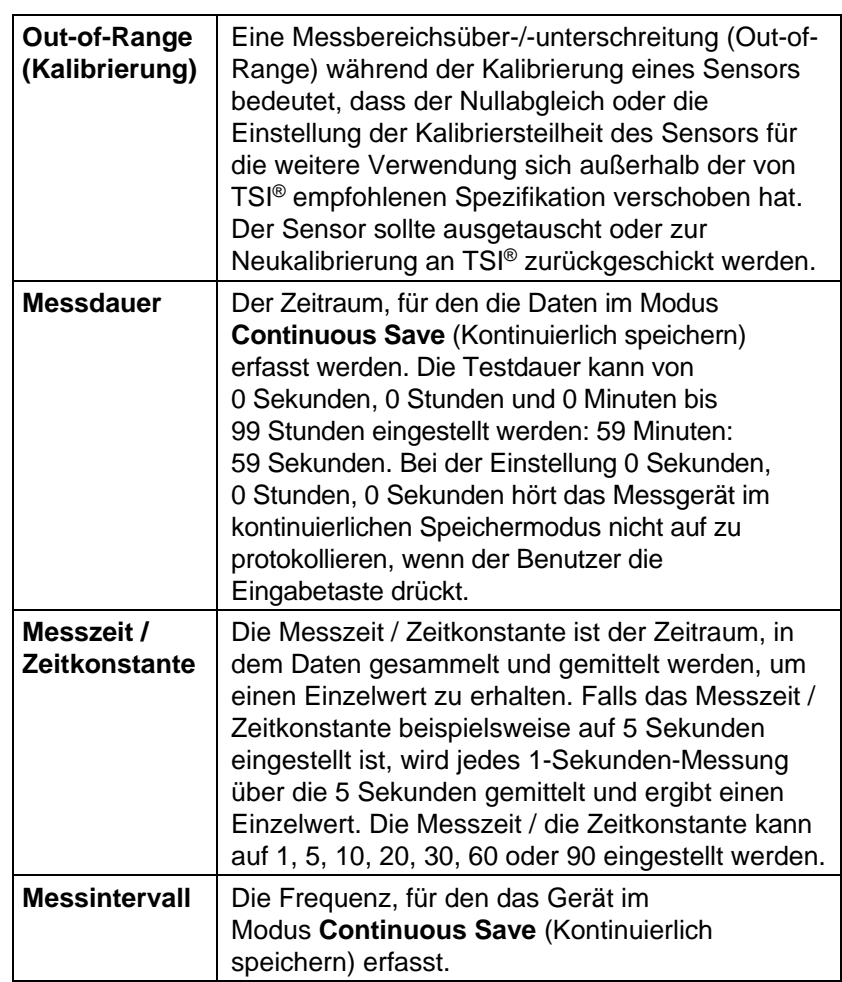

### **Sprachauswahl**

Eine Sprachauswahlliste wird angezeigt, wenn das Gerät zum ersten Mal eingeschaltet wird.

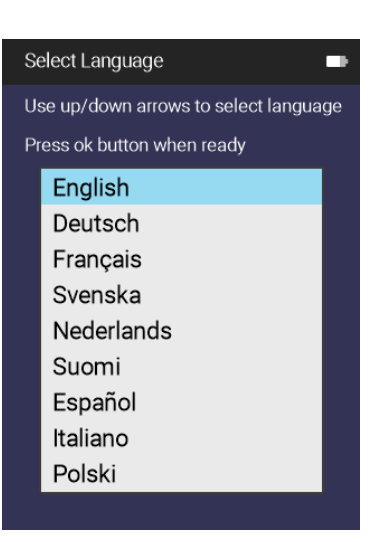

### **Dashboard**

#### **Dashboard**

Dies ist die Hauptseite zur Anzeige von Messwerten und Protokolldaten in Echtzeit.

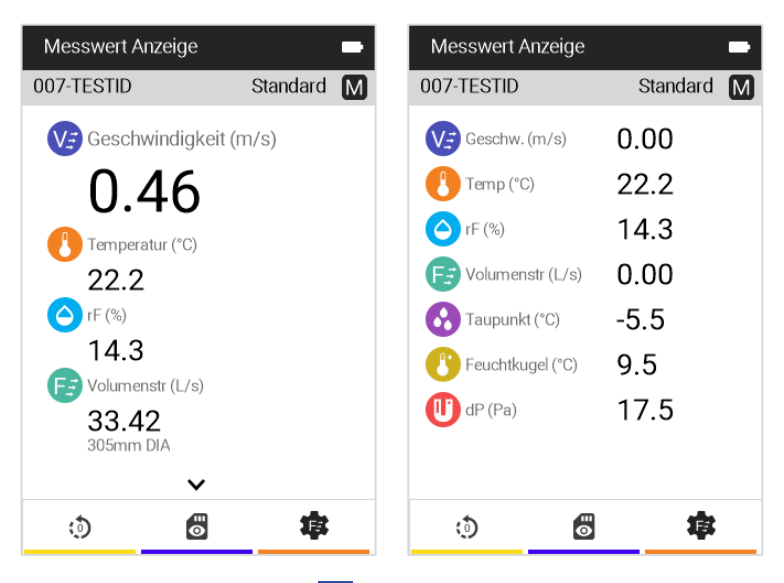

Sie können jederzeit auf drücken, um zur **Dashboard**-Seite (Startseite) zurückzukehren.

Wenn **˅** oder **˄** angezeigt wird, drücken Sie die **Aufwärts**oder **Abwärtstaste** auf dem Tastenfeld, um weitere Messungen anzuzeigen.

Um das Dashboard zu ändern und mehr Messungen in einer Listenansicht anzuzeigen, drücken Sie die linke oder rechte Navigationstaste auf dem Tastenfeld.

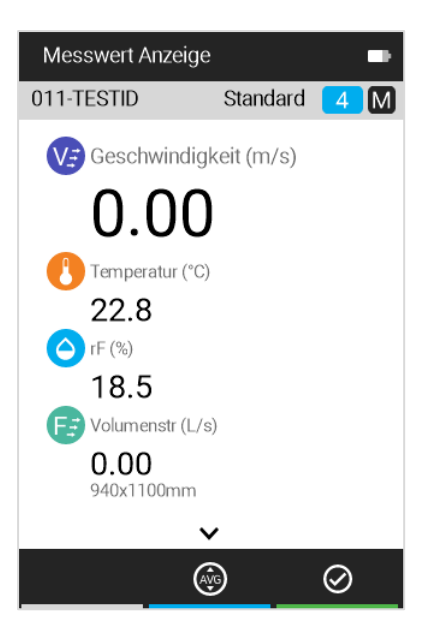

#### **ANMERKUNG**

Messungen erscheinen erst dann auf der **Dashboard**-Seite, wenn sie auf der Seite Display-Reihenfolge anzeigen als sichtbar konfiguriert wurden.

### **Programmierbare Softkeys zuweisen**

Das Dashboard bietet eine Funktion namens "Programmierbare Softkeys".

Mit den programmierbaren Softkeys können Sie Verknüpfungen zu anderen interessanten Bereichen des Messgeräts erstellen.

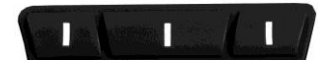

Halten Sie eine der oberen 3 Tasten (Softkeys) 3 Sekunden lang gedrückt, um die Konfiguration vorzunehmen.

Programmierbare Softkeys können so konfiguriert werden, dass die folgenden Bildschirme oder Funktionen mit einem Tastendruck erreicht werden:

- Nulldruck (nur TA530,TA550, TA550-NB)
- **Drucken**
- Datenspeicherungsprofil
- Volumenstromeinrichtung
- Display-Reihenfolge

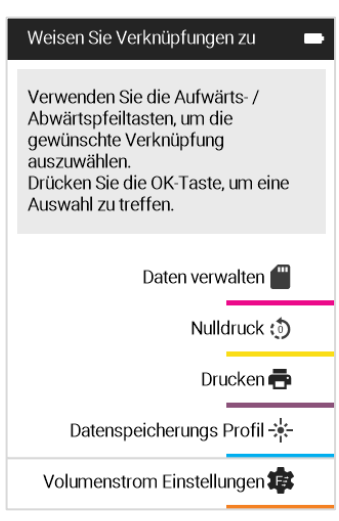

- Kanaltraverse (TA550 und TA550-NB)
- **Messwerte**
- **Statistiken**
- Daten verwalten

### **Hauptmenü**

Drücken Sie die **E**Taste, um das Hauptmenü aufzurufen.

#### **ANMERKUNG**

Die angezeigten **Hauptmenü**-Punkte sind abhängig vom Messgerätemodell und der angeschlossenen Sonde. **Nulldruck** wird bei den Modellen TA530, TA550 und TA550-NB angezeigt. Null CO wird angezeigt, wenn die 982-Sonde an ein beliebiges Gerätemodell angeschlossen ist.

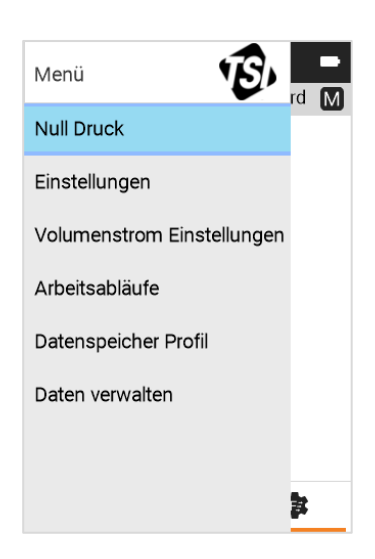

### **Nulldruck**

Wählen Sie im **Hauptmenü** die Option **Zero Pressure** (Nulldruck), um die Druckmessung auf null zu stellen.

Drücken Sie <sup>2</sup> zum Abbrechen. Wenn die Rückstellung auf null abgeschlossen ist, drücken Sie **oder** zum **Speichern.**

**Zero Pressure** (Nulldruck) betrifft die Modelle TA530, TA550 und TA550-NB.

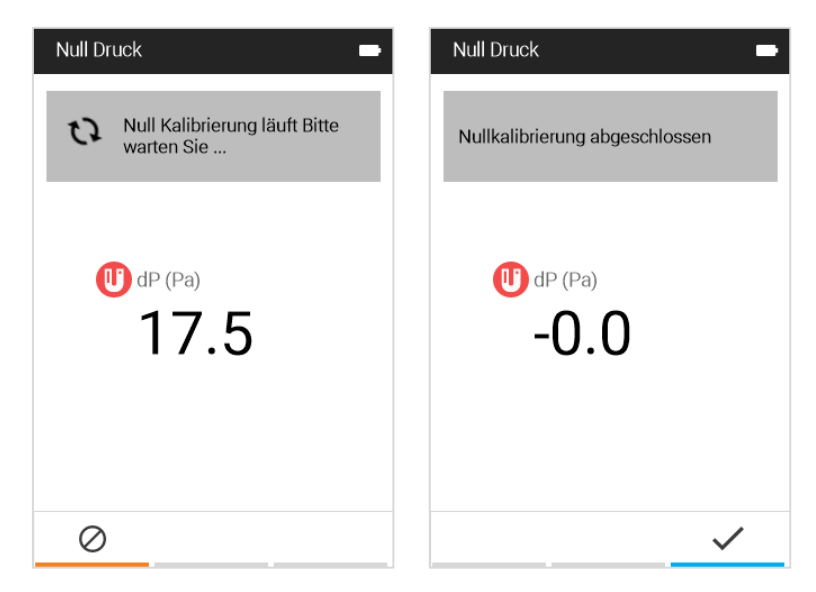

### **Einstellungen**

Zur Anzeige der Optionen auf der Seite **Einstellungen** wählen Sie im **Main Menu** (Hauptmenü) die Option **Settings** (Einstellungen). Detaillierte Informationen zu den Geräteeinstellungsoptionen finden Sie in Kapitel [4 Einstellungen.](#page-32-1)

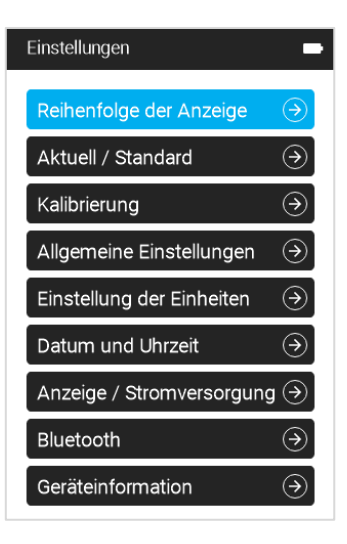

## **Volumenstrom Einstellungen**

Wählen Sie **Flow Setup**

(Volumenstrom Einstellungen), um die Kanalgrößen zu definieren und eine Kanalform zu wählen. Das **Flow Setup** (Volumenstrom Einstellungen) wird auch verwendet, um Druck-K-Faktoren für die Modelle TA530 und TA550 einzustellen oder um Trichter auszuwählen, wenn die Sonde 995 an ein beliebiges Messgerät angeschlossen ist.

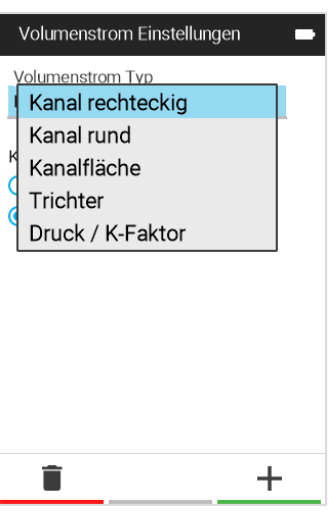

### **Arbeitsabläufe**

Wählen Sie im **Main Menu** (Hauptmenü) **Arbeitsabläufe**, um die **Arbeitsabläufe**-Optionen anzuzeigen. Detaillierte Informationen zu den Geräteeinstellungsoptionen finden Sie in [Kapitel 7, Workflows.](#page-44-0)

Kanaltraversierung und Wärmestrom sind nur bei den Modellen TA550 und TA550-NB verfügbar.

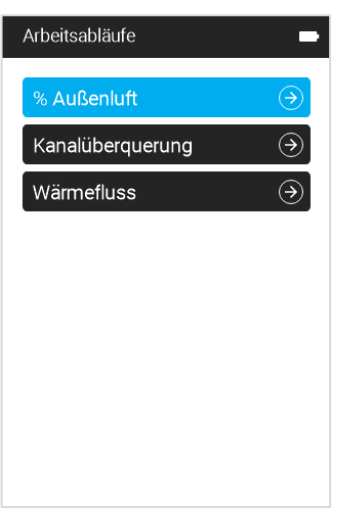

### **Datenspeicher Profil**

Wählen Sie **Datenspeicher Profil**, um manuelle oder kontinuierliche Datenspeicherung zu wählen. In [Kapitel 5, Manueller](#page-38-0)  [Erfassungsmodus/Kontinuierlicher](#page-38-0)  [Erfassungsmodus](#page-38-0) finden Sie detaillierte Informationen.

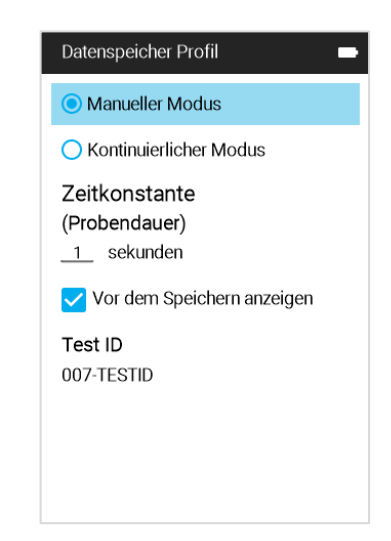

#### **Daten verwalten**

Zum Anzeigen der im Gerät gespeicherten protokollierten Daten wählen Sie **Daten verwalten**. Details hierzu finden Sie in [Kapitel](#page-42-0) 6 [Daten verwalten.](#page-42-0)

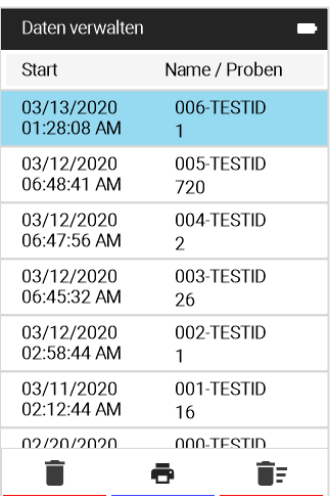

*(Diese Seite wurde absichtlich leer gelassen.)*

## <span id="page-32-1"></span>KAPITEL 4 **Einstellungen**

Zum Aufruf der Seite **Einstellungen** klicken Sie im **Hauptmenü** auf die Option **Einstellungen**.

Die Seite **Einstellungen** bietet folgende Optionen:

- [Display-](#page-32-0)Reihenfolge
- [Aktuell/Standard](#page-33-0)
- [Kalibrierung](#page-33-1)
- [Allgemeine](#page-35-0) Einstellungen
- [Gerät-Einstellungen](#page-36-0)
- [Datum und Uhrzeit](#page-36-1)
- [Display/Energie](#page-37-0)
- [Geräteinformationen](#page-37-1)

Einstellungen Reihenfolge der Anzeige Aktuell / Standard  $\circledcirc$ Kalibrierung  $\circledast$  $\circledast$ Allgemeine Einstellungen Einstellung der Einheiten  $\circledast$ Datum und Uhrzeit  $\circledast$ Anzeige / Stromversorgung  $\textcircled{\scriptsize\rightarrow}$ Bluetooth  $\circledast$ Geräteinformation  $\Theta$ 

### <span id="page-32-0"></span>**Display-Reihenfolge**

Auf dem Bildschirm **Display Order** (Display-Reihenfolge) können Sie konfigurieren, welche Messungen auf der **Dashboard**-Seite in welcher Reihenfolge angezeigt werden.

Die Liste der Messungen enthält folgende Angaben:

- Ein Symbol und eine Bezeichnung der Messung.
- Eine Schaltfläche **C** zum Aktivieren bzw. Deaktivieren der **Sichtbarkeit** der Messung auf der **Dashboard**-Seite.
- Ein Positionierungssymbol  $\sim$ legt die Reihenfolge der auf dem Dashboard angezeigten Messungen fest.

Verwenden Sie die Tasten, um in der Liste zu navigieren und < > Einstellungen vorzunehmen.

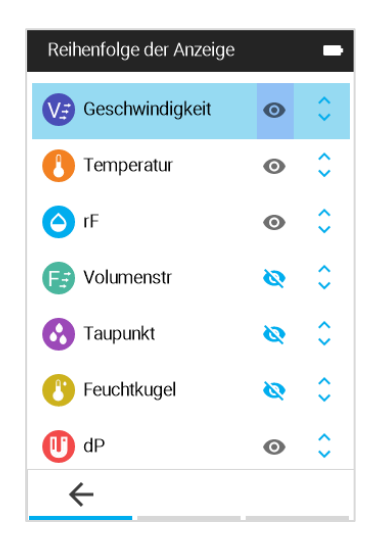

#### **HINWEIS**

- Die Reihenfolge der Messungen auf der Seite **Display-Reihenfolge** entspricht der Reihenfolge, die auf der **Dashboard**-Seite angezeigt wird.
- Nur diejenigen Messungen, die auf der Seite **Display-Reihenfolge** anzeigen als sichtbar konfiguriert sind, werden unter einer TESTID protokolliert.

### <span id="page-33-0"></span>**Aktuell/Standard**

Wählen Sie **Aktuell/Standard**, um die Einstellungen für die Geschwindigkeits- und Strommessungen zu konfigurieren.

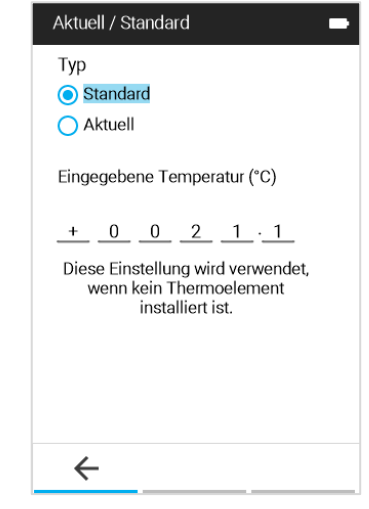

## <span id="page-33-1"></span>**Kalibrierung**

Im Menü **Kalibrierung** sind die Messparameter aufgeführt, die im Feld angepasst werden können. Die entsprechenden abnehmbaren Sonden müssen am Airflow™ Instruments Messgerät angebracht werden, bevor Einstellungen vorgenommen werden können.

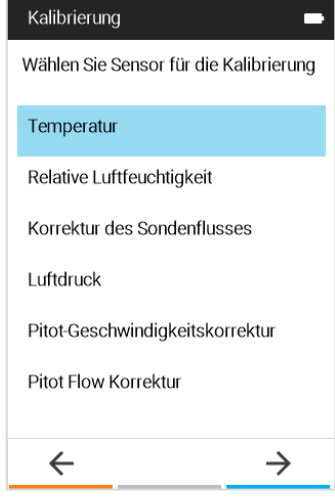

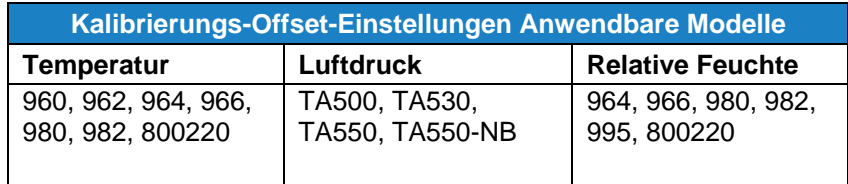

Sie können Offset-Einstellungen für Temperatur, relative Luftfeuchte und Luftdruck vornehmen. Die angezeigte und protokollierte Messung ist die Rohmessung, die zu dem hier angegebenen Wert hinzugefügt wird. Offsets werden auf dem Dashboard angezeigt, wenn der Wert ungleich 1 ist. Geben Sie 0 ein, um zur Standardeinstellung zurückzukehren.

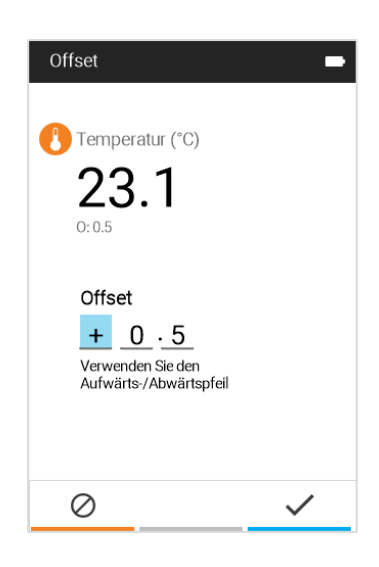

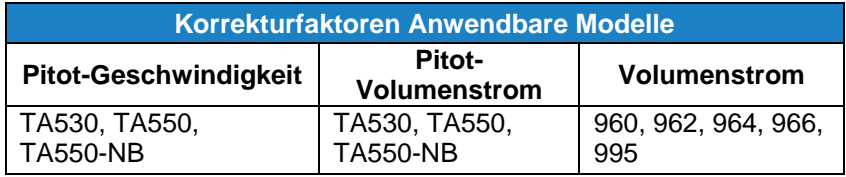

Sie können Korrekturfaktoren auf die Pitot-Geschwindigkeit, den Pitot-Volumenstrom und die Volumenströme von thermischen Anemometern und Flügelrädern anwenden. Die angezeigte und protokollierte Messung ist die Rohmessung, multipliziert mit dem hier angegebenen Wert. Korrekturfaktoren werden auf dem Dashboard angezeigt, wenn der Wer ungleich 1 ist. Geben Sie 1,000 ein, um zur Standardeinstellung zurückzukehren.

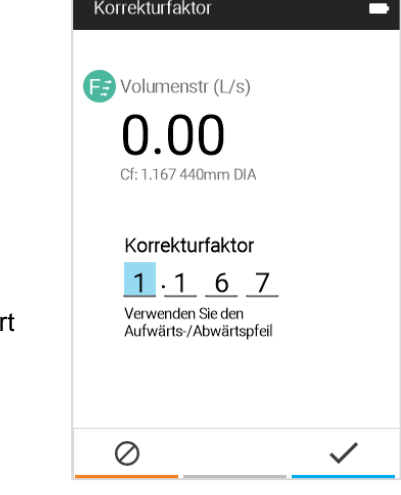

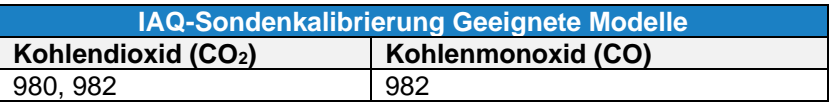

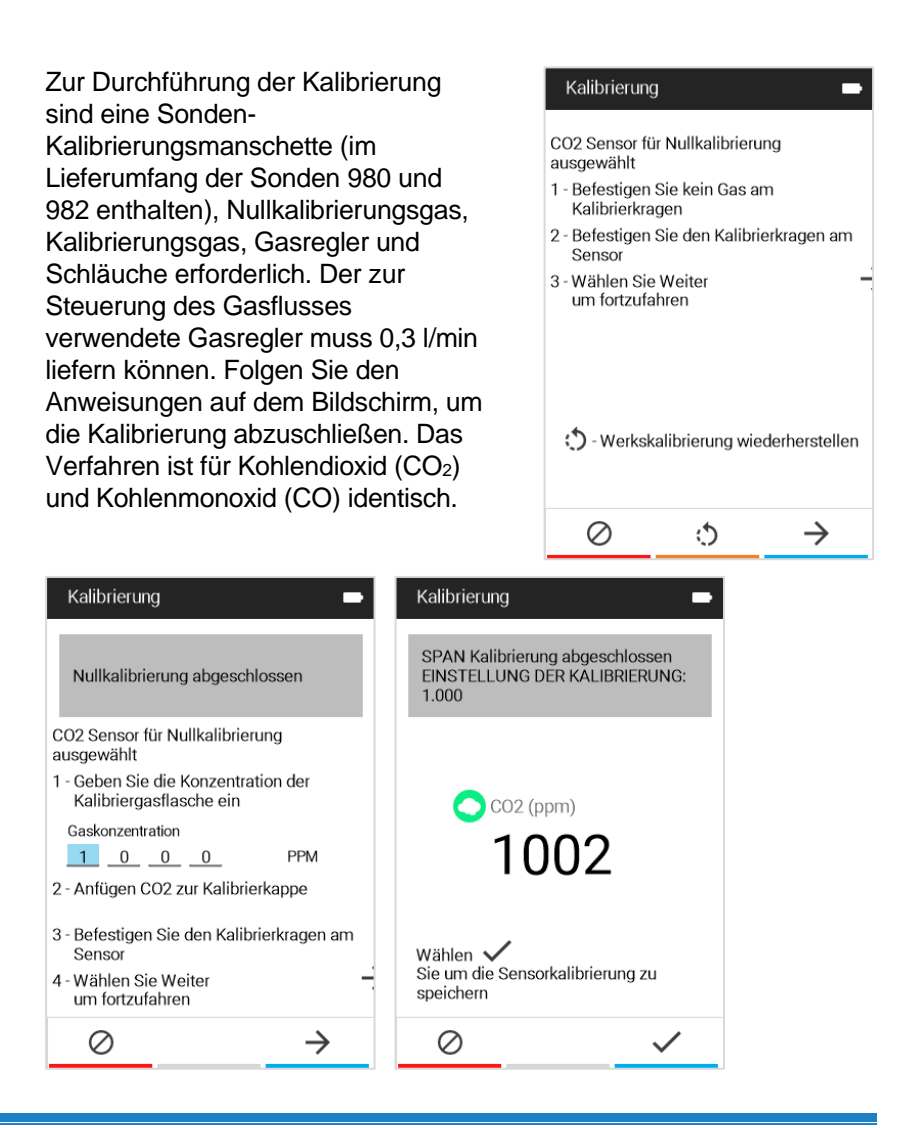

### <span id="page-35-0"></span>**Allgemeine Einstellungen**

#### Die Seite **General Settings**

(Allgemeine Einstellungen) dient der Konfiguration folgender Funktionen:

- Mit **Language** (Sprache) wird die gewünschte Sprache für die Anzeigen auf dem Gerät ausgewählt.
- Mit **Number Format** (Zahlenformat) wird das bevorzugte Dezimaltrennzeichen ausgewählt.
- Mit **Time Constant** (Sample Duration) (Zeitkonstante- Probendauer) wird der Mittelungszeitraum für alle Messungen eingestellt und die Probendauer für die Protokollierung festgelegt.
- Wenn die Option **Sound Enabled** (Ton aktiviert) aktiviert ist, ertönt das Messgerät, wenn eine beliebige Taste gedrückt wird.

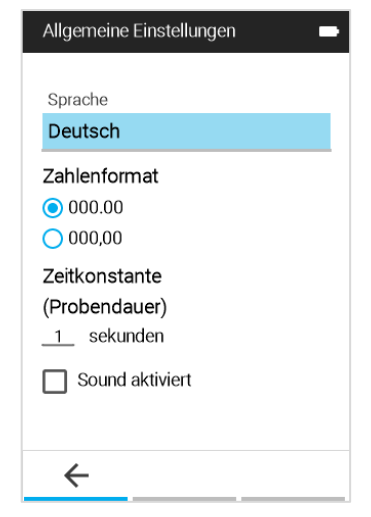

#### **ANMERKUNG**

Die Zeitkonstante gibt die Mittelungsdauer der Anzeige an. Die Anzeige wird jede Sekunde aktualisiert; der angezeigte Messwert ist jedoch der über die Dauer der Zeitkonstante gemittelte Wert. Falls die Zeitkonstante beispielsweise 5 Sekunden beträgt, wird die Anzeige jede Sekunde aktualisiert, wobei der angezeigte Messwert jedoch dem Mittelwert der letzten 5 Sekunden entspricht.

### <span id="page-36-0"></span>**Einstellung der Einheiten**

Auf der Seite **Einstellung der Einheiten** können Sie die gewünschte Maßeinheit für jede Messung konfigurieren.

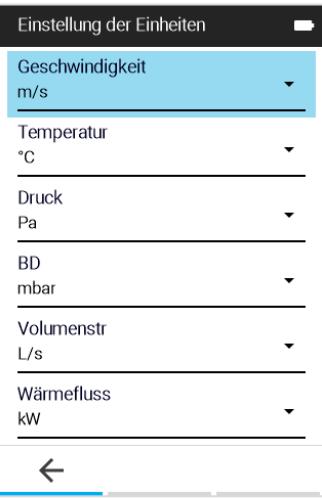

#### <span id="page-36-1"></span>**Datum und Uhrzeit**

Auf der Seite **Datum und Uhrzeit** können Sie die gewünschten Formate für Datum und Uhrzeit konfigurieren und das Gerätedatum und die Uhrzeit einstellen.

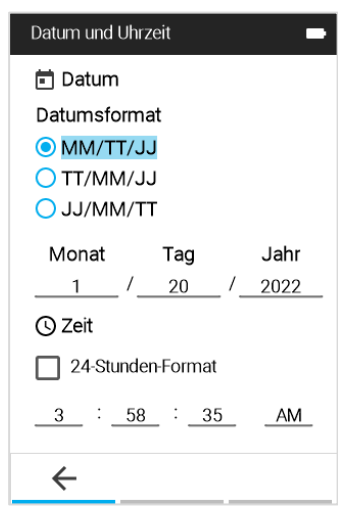

### <span id="page-37-0"></span>**Anzeige/Stromversorgung**

Die Seite **Bildschirm-/Energie**  (Display/Power) dient der Konfiguration folgender Funktionen

- **Display Brightness** (Display-Helligkeit) passt die Helligkeit des Bildschirms an.
- **Automatische Abschaltung** aktiviert und deaktiviert die automatische Abschaltung. Wenn diese Funktion aktiviert ist, schaltet sich das Messgerät nach 20 Minuten Inaktivität ab.

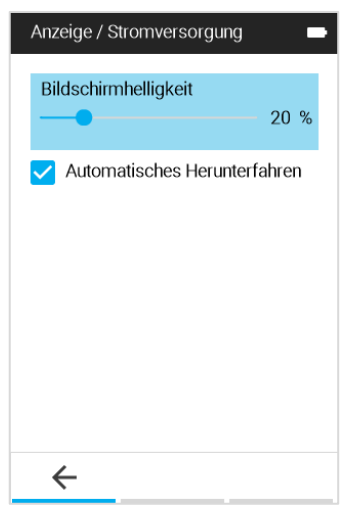

### <span id="page-37-1"></span>**Geräteinformationen**

Zum Anzeigen allgemeiner Angaben über das Airflow™ **Instruments** Luftgeschwindigkeitsmessgerät wählen Sie im **Menü Einstellungen** (Settings Menu) die Option **Geräteinformationen** (Device Information). Auf der Seite mit den **Geräteinformationen** werden die Modellnummer des Messgeräts, die Seriennummer und viele andere Merkmale des Geräts aufgeführt, einschließlich Informationen über die angeschlossene Sonde.

Um die Firmware des Airflow™ Instruments-Messgeräts zu aktualisieren, drücken Sie den Softkey  $\Phi$  "Firmware aktualisieren" und folgen Sie den angezeigten Anweisungen.

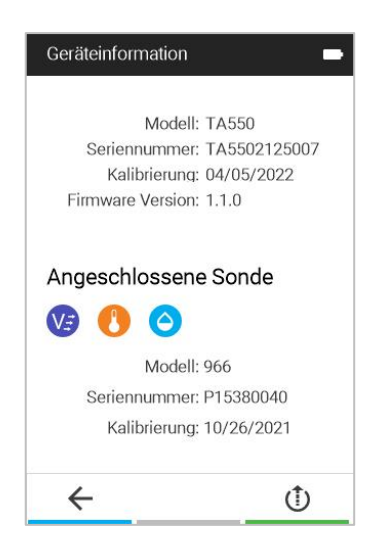

## **KAPITEL 5 Datenspeicher Profil und benutzerdefinierte TESTID-Namen**

### <span id="page-38-0"></span>**Manuelle Speicherung**

Um das Messgerät so zu konfigurieren, dass es protokolliert, wenn die Eingabetaste gedrückt wird, wählen Sie **Manual Mode** (Manueller Modus).

**View Before Save** (Vor dem Speichern anzeigen) fordert Sie auf, nach Abschluss der Probe entweder zu **speichern** oder zu **verwerfen**.

Die Einstellung **Time Constant**  (Sample Duration) (Zeitkonstante - Probendauer) bestimmt, wie lange alle Messungen gemittelt werden.

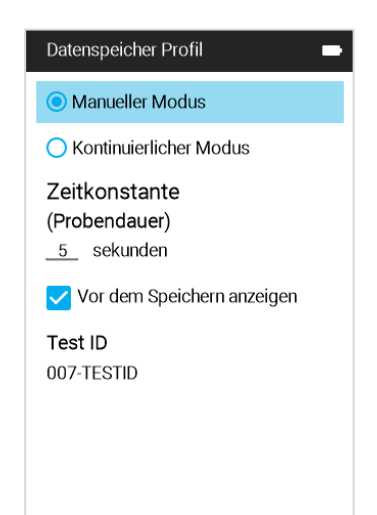

### **Kontinuierliche Speicherung**

Um das Messgerät so zu konfigurieren, dass es kontinuierlich speichert, wählen Sie **Continuous Mode** (Kontinuierlicher Modus).

Die Einstellung **Time Constant**  (Sample Duration) (Zeitkonstante - Probendauer) bestimmt, wie lange alle Messungen gemittelt werden.

Das **Sample Interval** (Messintervall) legt die Häufigkeit fest, mit der das Messgerät Messungen auf dem Dashboard zu einer TESTID protokolliert.

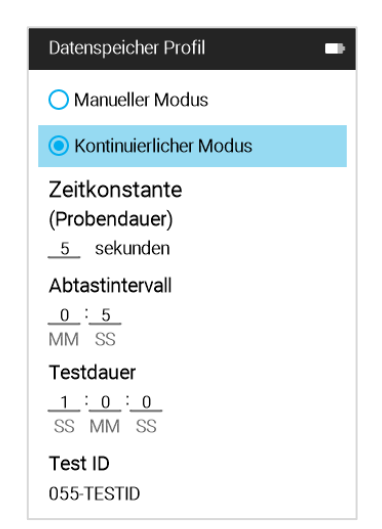

Mit **Test Duration** (Messdauer) wird festgelegt, wie lange das Messgerät Daten aufzeichnet. Wenn diese Einstellung auf 00:00:00 gesetzt ist, protokolliert das Messgerät, bis die Eingabetaste gedrückt wird.

#### **ANMERKUNG**

Die Speicherkapazität an Bord kann die Daten aller verfügbaren Messungen mehr als 30 Tage lang speichern, wenn die Daten im kontinuierlichen Modus einmal pro Minute abgerufen werden.

### **Anpassen der TESTID-Namen im Messgerät**

Um einen TESTID-Namen zu ändern, markieren Sie das Feld **TESTID** und drücken Sie auf  $\left| \right|$ 

Markieren Sie dann die gewünschte **TESTID** und drücken Sie auf  $\rightarrow$ .

Verwenden Sie die Navigationstasten, um den Namen der Test-ID zu aktualisieren.

Drücken Sie auf die Taste **Überprüfen**, <u>21 um den neuen Namen</u> zu akzeptieren.

Drücken Sie auf die Taste Abbrechen, **2** um die Änderungen der Namen zu verwerfen.

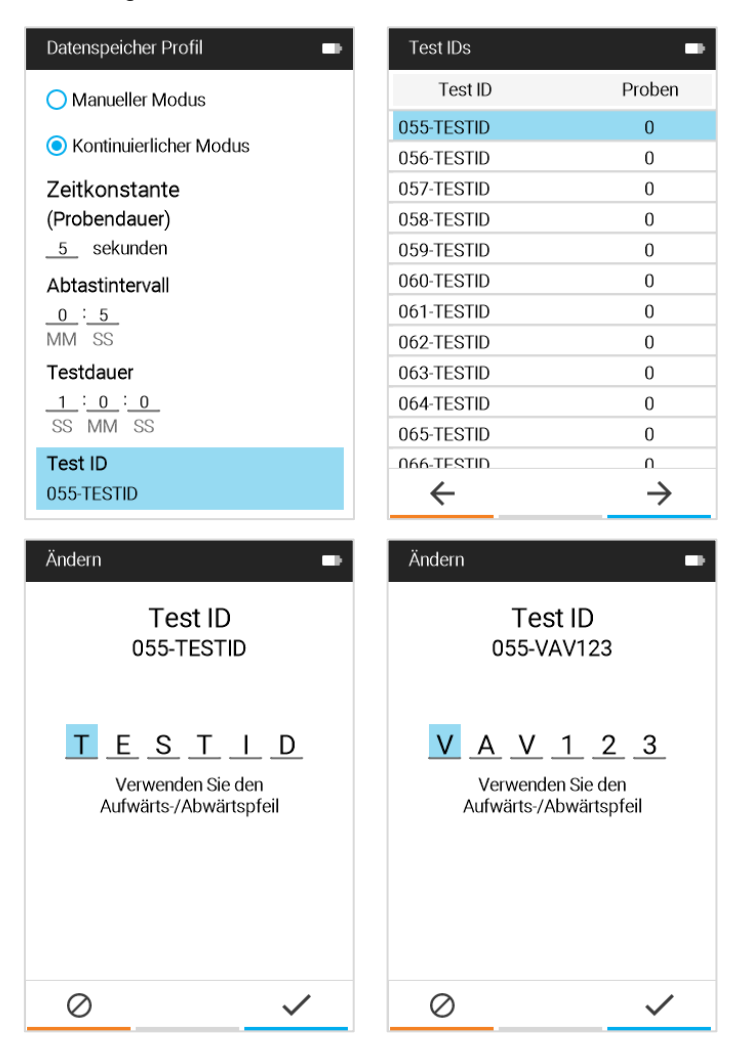

#### **ANMERKUNG**

Um schneller durch die Liste der TESTIDs zu scrollen, drücken Sie < zum Scrollen nach unten und > zum Scrollen nach oben in der Liste.

#### **Anpassen der TESTID-Namen mit TestID.csv**

Das Airflow™ Instruments Luftgeschwindigkeitsmessgerät ermöglicht auch die Aktualisierung der TESTID-Namen mit dem Tabellenkalkulationsprogramm Excel®.

Schließen Sie das Airflow™ Instruments-Messgerät über das mitgelieferte USB-Kabel an einen Computer an.

Navigieren Sie zum Laufwerk "TSI9600\_LOG" und öffnen Sie die Datei "TestIDs.csv".

Namen in Spalte B modifizieren.

Speichern Sie die neue Datei TestIDs.csv auf dem Laufwerk "TSI9600\_LOG" und schließen Sie die Datei. Alle geänderten TESTID-Namen werden im Airflow™ Instruments-Messgerät aktualisiert, wenn das USB-Kabel getrennt wird.

#### **ANMERKUNG**

TESTID-Namen sind auf 6 Zeichen beschränkt. Alle zusätzlichen Zeichen werden verworfen.

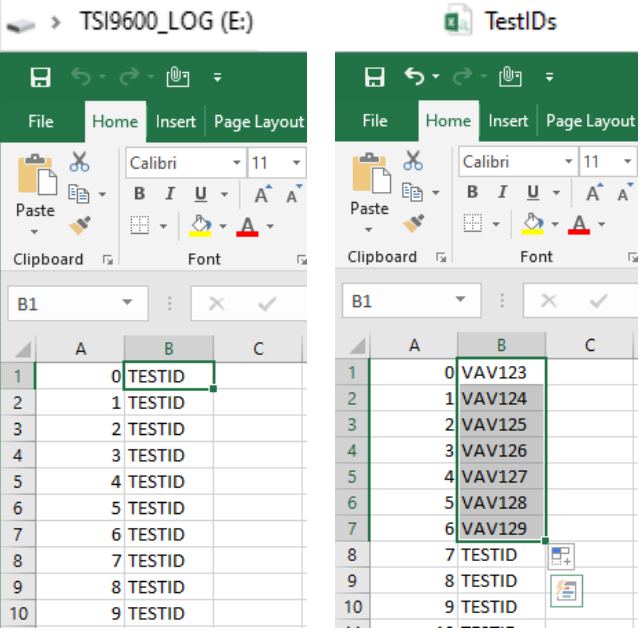

*(Diese Seite wurde absichtlich leer gelassen.)*

## <span id="page-42-0"></span>KAPITEL 6 **Daten verwalten**

Wählen Sie im **Main Menu** (Hauptmenü) **Manage Data** (Daten verwalten).

Die Seite **Manage Data** (Daten verwalten) enthält alle TESTIDs auf dem Gerät. Sie können eine Speicherdatei zum Anzeigen oder Löschen auswählen und durch eine Liste von Speicherdateien scrollen.

#### **ANMERKUNG**

Um schneller durch die Liste der TESTIDs zu scrollen, drücken Sie < zum Scrollen nach unten und  $\geq$  zum Scrollen nach oben in der Liste.

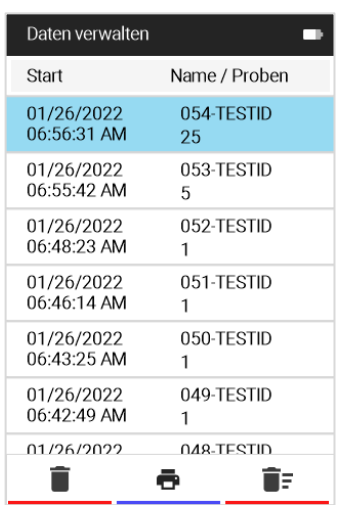

### **Ansicht einer Speicherdatei (TESTID)**

Um eine Speicherdatei (TESTID) anzusehen, navigieren Sie zu der Speicherdatei in der Liste **Daten verwalten** (Manage Data) und drücken Sie auf <a>
, um die Seite **Statistics** (Statistik) zu öffnen.

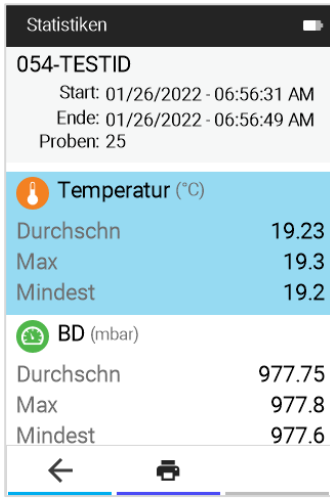

#### **Ansicht von Messwerten**

Um **Samples** (Proben) in einer Speicherdatei TESTID anzusehen, navigieren Sie zu der gewünschten Messung auf der Seite **Statistics** (Statistik) und drücken Sie auf die Taste  $-1$ .

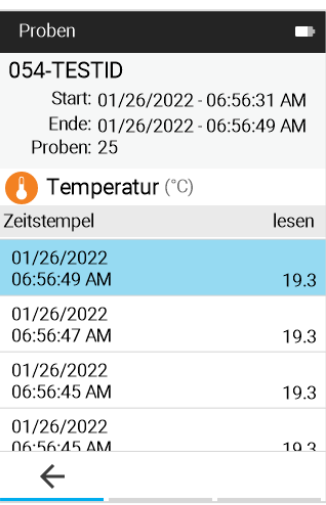

### **Löschen von Speicherdateien**

Markieren Sie eine Speicherdatei und wählen Sie dann das Symbol , um die Datei zu löschen. Klicken Sie dann auf **YES** (Ja).

#### **ANMERKUNG**

Gelöschte Speicherdateien können **NICHT** wiederhergestellt werden.

### **Öffnen von gespeicherten CSV-Dateien auf einem PC**

Auf die gespeicherten CSV-Dateien kann auf den Airflow™ Instruments Messgeräten der Serie TA500 zugegriffen werden, indem das Messgerät über das mitgelieferte USB-Kabel an einen Computer angeschlossen wird.

Schließen Sie das Airflow™ Instruments Messgerät über das mitgelieferte USB-Kabel an einen PC an. Auf dem Airflow™ Instruments-Messgerät erscheint die Meldung "Bitte warten".

Nachdem die Meldung "Please wait" (Bitte warten) verschwunden ist, erscheint ein **TSI9600\_LOG**-Laufwerk auf dem Computer, das wie folgt aussieht:

 $\Rightarrow$  TSI9600 LOG (D:)

Öffnen Sie das **TSI9600\_LOG** Laufwerk, um TESTID-CSV-Dateien anzuzeigen oder herunterzuladen:

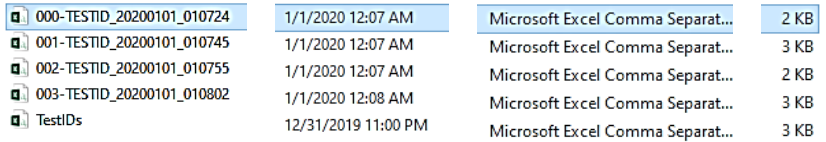

## <span id="page-44-0"></span>CHAPTER 7 **Workflows**

Workflows führen Sie schrittweise durch den Messungsprozess und unterstützen Sie bei der Berechnung und Protokollierung der Messungspunkte.

Es stehen folgende Workflows zur Verfügung:

- Außenluftanteil (%OA) (TA500, TA530, TA550, TA550-NB)
- Wärmestrom (TA550, TA550-NB mit 964 oder 966 Sonde)
- Kanaltraversierung (TA550, TA550-NB)

#### **ANMERKUNG**

Die angezeigten Workflows hängen vom Gerätemodell und der angeschlossenen Sonde ab. Außenluftanteil wird angezeigt, wenn eine Sonde zur Messung von Lufttemperatur oder CO<sup>2</sup> angeschlossen ist. Der Wärmestrom wird auf dem TA550 oder TA550-NB angezeigt, wenn ein 964 oder eine 966 Sonde angeschlossen ist. Kanaltraversierung wird auf dem TA550 oder TA550-NB angezeigt und wird mit dem Differenzdruck-Sensor oder einer angeschlossenen Sonde zur Messung der Luftgeschwindigkeit verwendet.

### **Berechnungsverfahren für Außenluftanteil (%ODA) [ %OA]**

Nach der Auswahl von **Workflows** vom **Hauptmenü** (Main Menu), wählen Sie **%Außenluft** (%Outside Air), um den Bildschirm **%Outside Air** (%Außenluft) anzuzeigen.

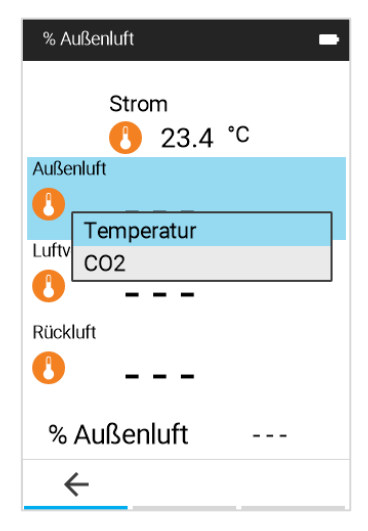

Die Funktion **Percent Outside Air** (Außenluftanteil) bietet die Wahl zwischen der Verwendung von Temperatur oder CO<sup>2</sup> für die Untersuchung des Außenluftanteils (Percent Outside Air), wenn eine Sonde angeschlossen ist, die entweder die Messung des CO<sup>2</sup> oder der Temperatur unterstützt.

Für die Berechnung Außenluftanteils (Percent Outside Air) sind drei Messungen erforderlich: **Outside Air** (Außenluft), **Supply Air** (Zuluft) und **Return Air** (Abluft).

Die Messungen können in beliebiger Reihenfolge durchgeführt werden, indem Sie die Navigationstasten und verwenden. Die Berechnung für **Percent Outside Air** (den

Außenluftanteil) wird nach Abschluss der letzten Messung durchgeführt.

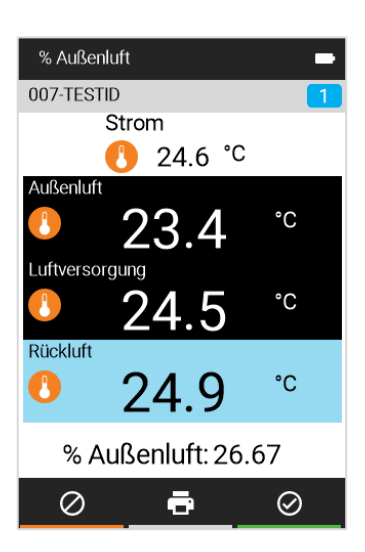

#### **WICHTIG**

Das Airflow™ Instruments Gerät ist nur für den Einsatz in Innenräumen vorgesehen. Bei der Durchführung von Messungen für **Percent Outdoor Air** (den Außenluftanteil) sollte darauf geachtet werden, dass das Gerät weder Regen, Graupel, Hagel, Schnee noch anderen ungünstigen Witterungsbedingungen ausgesetzt ist, da bei Einwirkung dieser Elemente die Werksgarantie erlischt.

#### **Wärmestromprozess**

Das Gerät berechnet den Wärmestrom, indem es Temperatur-, Feuchte- und Volumenstrommessungen vor und hinter des Registers im Kanal vornimmt. Die folgenden Schritte werden zur Messung des Wärmestroms verwendet:

• Wählen Sie **Heat Flow** (Wärmestrom) unter dem Menü "Workflows".

#### **ANMERKUNG**

Wärmestrom wird nur mit Sonden verfügbar sein, die Geschwindigkeit, Temperatur und Feuchtigkeit messen (Sonden 964 und 966).

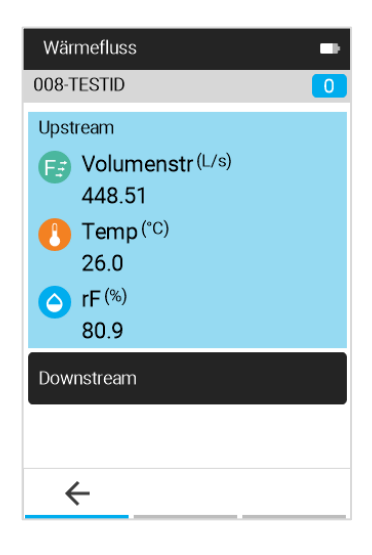

• Upstream Messungen Wärmefluss von Strom, Temperatur und 008-TESTID Feuchte werden angezeigt. Drücken Sie auf **4**, um diese Upstream  $\hat{\mathcal{O}}$ Upstream Messungen zu erfassen. Downstream  $\bigcap$  Temp<sup>(°C)</sup> o Drücken Sie  $\leq$ , um die 25.8 Upstream Messwerte  $rF$ <sup>(%)</sup>  $\Delta$ zu akzeptieren. 79.6  $\circ$  Drücken Sie auf  $\left| \right|$ Sinnvoll kw  $-0.174$ um die Upstream Messwerte Latent kw 3.440 zu wiederholen. Gesamt kw 3.266 SWF  $-0.053$ ē • Nachdem die Upstream Messung Wärmefluss akzeptiert wurde, platzieren Sie die 008-TESTID Sonde hinter dem Register.  $\bullet$ Upstream  $\circ$  Drücken Sie auf  $\leftarrow$  , um diese Messungen zu erfassen. Downstream Temp<sup>(°C)</sup> o Drücken Sie  $\frac{v}{v}$ , um die 30.6 Messwerte zu akzeptieren.  $rF^{(*)}$  $\bullet$ 80.9  $\circ$  Drücken Sie auf  $\left| \right|$  , um die Sinnvoll kw 2.862 Messwerte zu wiederholen. Latent kw 12.691 • Drücken Sie auf  $\heartsuit$ , um die Test Gesamt kw 15.553 ID zu speichern und zu schließen. **SWF** 0.184

### **Kanaltraversierung (TA550, TA550-NB)**

Nach dem Anschluss einer TA-Sonde oder eines Pitot-Rohrs und der Auswahl von **Workflows** aus dem **Main Menu** (Hauptmenü) wählen Sie **Duct Traverse** (Kanaltraversierung), um den Bildschirm **Duct Traverse Setup** (Einstellungen) anzuzeigen.

Um eine neue Kanalgröße hinzuzufügen, drücken Sie auf  $+$ .

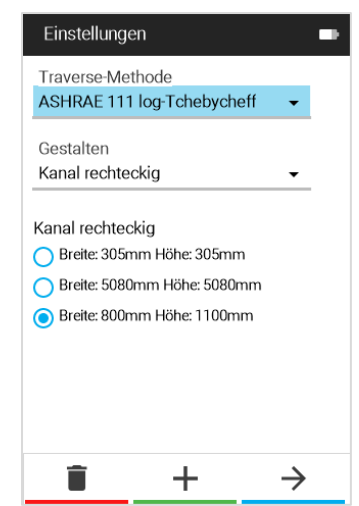

ē

 $\odot$ 

Nachdem Sie auf  $+$  gedrückt haben, um eine neue Kanalgröße hinzuzufügen, gelangen Sie auf die Seite **Flow Setup** (Volumenstrom Einstellungen). Um die Abmessungen zu ändern, verwenden Sie die Pfeiltasten, um zwischen Breite und Höhe zu navigieren, und drücken Sie dann auf  $\left| \right|$ , um die Zahlen mit den Pfeiltasten zu bearbeiten. Drücken Sie auf √, um die neue Kanalgröße zu speichern.

Um ein kreisförmiges Rohr zu erstellen, wählen Sie auf dem Bildschirm "Duct Traverse Setup" (Kanaltraversierung) die Option **Duct-Circular** (Kanal rund), bevor Sie eine Kanalgröße hinzufügen.

Das Erstellen einer neuen Kanalgröße bringt Sie zurück zum Bildschirm **Duct Traverse Setup** (Einstellungen). Wählen Sie die gewünschte Traversenmethode und Kanalform mit den Dropdown-Menüs und wählen Sie die gewünschte Kanalgröße mit den Navigationstasten.

Drücken Sie auf  $\rightarrow$ , um auf den nächsten Bildschirm zu gelangen.

Nach der Auswahl der Traversenmethode und der Kanalform und -größe wählen Sie eine Traversenausrichtung (nur bei rechteckigen Kanälen, bei runden Kanälen wird der Bildschirm übersprungen). Für Löcher der Messachse an der Seite eines rechteckigen Kanals wählen Sie horizontale Traverse. Für Löcher der Messachse an der Unterseite eines rechteckigen Kanals wählen Sie vertikale Traverse.

Drücken Sie zum Fortfahren auf  $\rightarrow$ .

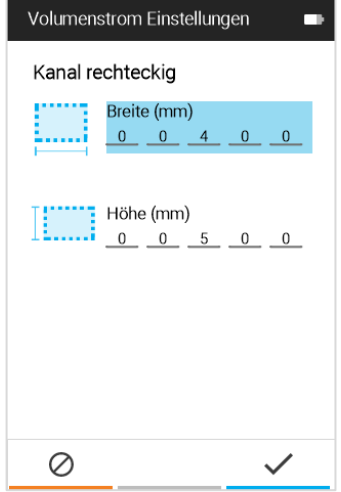

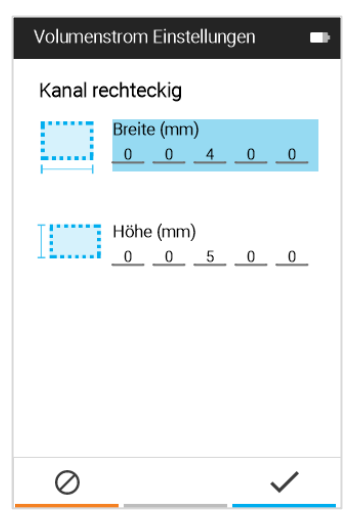

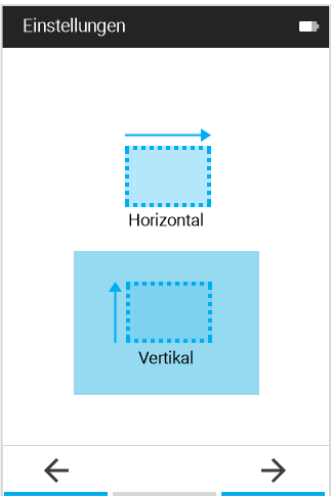

Nach der Auswahl der Traversenausrichtung (oder nach der Auswahl eines runden Kanals) wird der Bildschirm **Insertion Depths** (Einfügetiefen) angezeigt. Notieren oder merken Sie sich diese Einfügetiefen, bevor Sie fortfahren.

Drücken Sie auf  $\rightarrow$  , um mit dem Arbeitsbildschirm **Duct Traverse** (Kanaltraversierung) fortzufahren.

Führen Sie Ihre Sonde in die erste Position ein, die durch den blauen Kreis gekennzeichnet ist (die Traverse beginnt unten links im Raster). Wenn Sie es vorziehen, an einem anderen Punkt zu beginnen, verwenden Sie die Navigationspfeiltasten, um zunächst zu einer anderen Stelle im Raster zu navigieren. Um eine **Geschwindigkeitsmessung** vorzunehmen, drücken Sie auf Die Position wird nach einer Messung automatisch zum nächsten Messungspunkt hochgefahren. Beachten Sie, dass die vorherige Messung und der Durchschnitt aller durchgeführten Messungen am unteren Rand angezeigt werden. Ein Druck auf  $\odot$  zeigt die

Volumenstrommessungen an und  $\heartsuit$ , die Geschwindigkeitsmessungen.

Nach einer Geschwindigkeitsmessung an jeder Rasterposition ist die Traverse abgeschlossen und Sie werden aufgefordert, die Taste drücken, um die Traverse zu akzeptieren. Bevor Sie die Traverse akzeptieren, können Sie zurückgehen und jede Messung wiederholen, indem Sie mit den Navigationstasten zu diesem Punkt navigieren. Wenn Sie bereit sind, drücken Sie auf  $\circ$ , um die Kanaltraversierung abzuschließen und zu akzeptieren. Die Traverse wird unter der oben links angegebenen TESTID gespeichert.

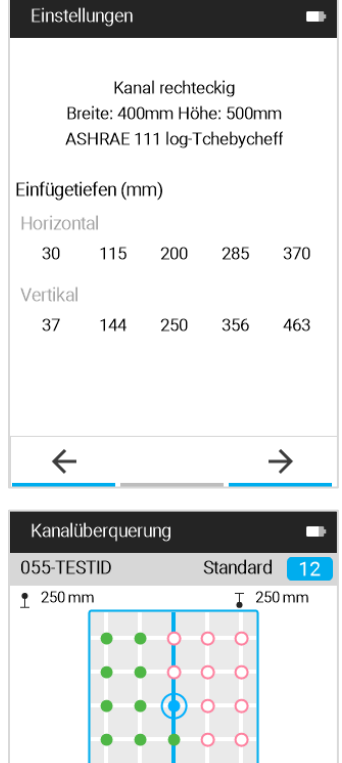

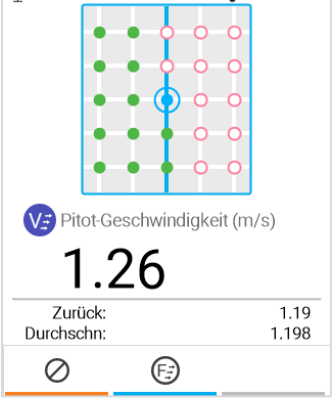

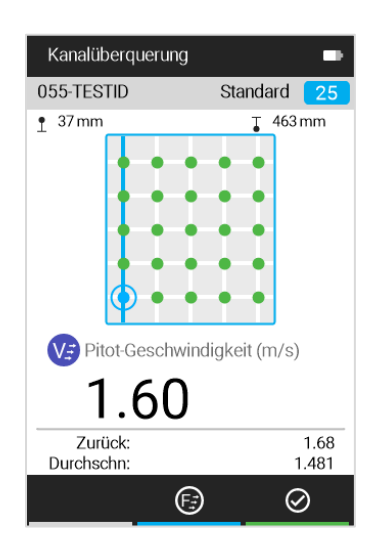

*(Diese Seite wurde absichtlich leer gelassen.)*

## KAPITEL 8 **Wartung**

### **Reinigen/Desinfizieren**

- Vergewissern Sie sich, dass das Airflow™ Instruments Messgerät ausgeschaltet und nicht an dem AC/DC Netzteil angeschlossen ist.
- Sprühen Sie **NICHT** direkt auf das Produkt.
- Bringen Sie **KEINE** Flüssigkeiten in das Innere des Geräts.
- Feuchten Sie zur Reinigung ein weiches, fusselfreies Tuch oder ein Mikrofasertuch mit einer milden Seifenlösung an und wischen Sie dann mit sanften Bewegungen über den Bildschirm und das Gehäuse des Messgeräts, um Staub, Öl oder Fingerabdrücke zu entfernen.
- Für die Desinfektion wird die folgende Liste von Desinfektionsmitteln empfohlen:
	- o Haushaltsbleichmittel-Lösung (1/3 Tasse oder 79 ml Bleichmittel auf eine (1) Gallone oder 3,8 l Wasser)
	- o Isopropylalkohol (≤ 70 % Alkohol)
	- $\circ$  6 % Wasserstoffperoxid (H<sub>2</sub>O<sub>2</sub>)
- Bei Bedarf kann heißes Wasser mit Seife verwendet werden, um klebrige Substanzen zu entfernen.
- Wischen Sie überschüssige Feuchtigkeit mit einem trockenen, fusselfreien Tuch oder einem Mikrofasertuch ab, um die Reinigung abzuschließen, bevor Sie das Messgerät wieder einschalten.

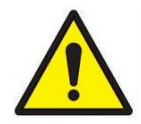

#### **ACHTUNG**

Verwenden Sie **KEINE** starken Lösungsmittel wie Ammoniak, um das Display des Messgeräts nicht zu beschädigen.

Verwenden Sie **KEINE** Tücher auf Papierbasis wie Papiertücher, um Kratzer auf Oberflächen zu vermeiden.

Verwenden Sie **KEINE** Desinfektionsmittel, die Phenol enthalten.

**NICHT** mit starken aromatischen, chlorhaltigen, ketonhaltigen, ätherhaltigen oder Esther-Lösungsmitteln, scharfen Werkzeugen oder Schleifmitteln reinigen.

## **Halbjährliche Wartungschecks**

- Stellen Sie sicher, dass das Gehäuse des Messgeräts keine Risse aufweist. Risse können dazu führen, dass die Elektronik im Inneren des Gehäuses nicht richtig gestützt wird, was zu Schäden führen kann.
- Überprüfen Sie das Netzteil und das Kabel, um sicherzustellen, dass sie nicht beschädigt sind. Tauschen Sie das Gerät aus, wenn Sie Risse im Netzteil oder im Kabel feststellen, da dies zu Kurzschlüssen führen kann.

## KAPITEL 9 **Fehlerbehebung**

Tabelle 1 listet die Symptome, möglichen Ursachen und empfohlenen Lösungen für gängige Probleme auf, die beim Airflow™ Instruments Luftgeschwindigkeitsmessgerät auftreten. Sollte Ihr Symptom nicht aufgeführt sein oder keine der Lösungen Ihr Problem beseitigen, wenden Sie sich an TSI® Incorporated.

#### **Tabelle 1.** Fehlerbehebung beim Airflow™ Instruments Luftgeschwindigkeitsmessgerät

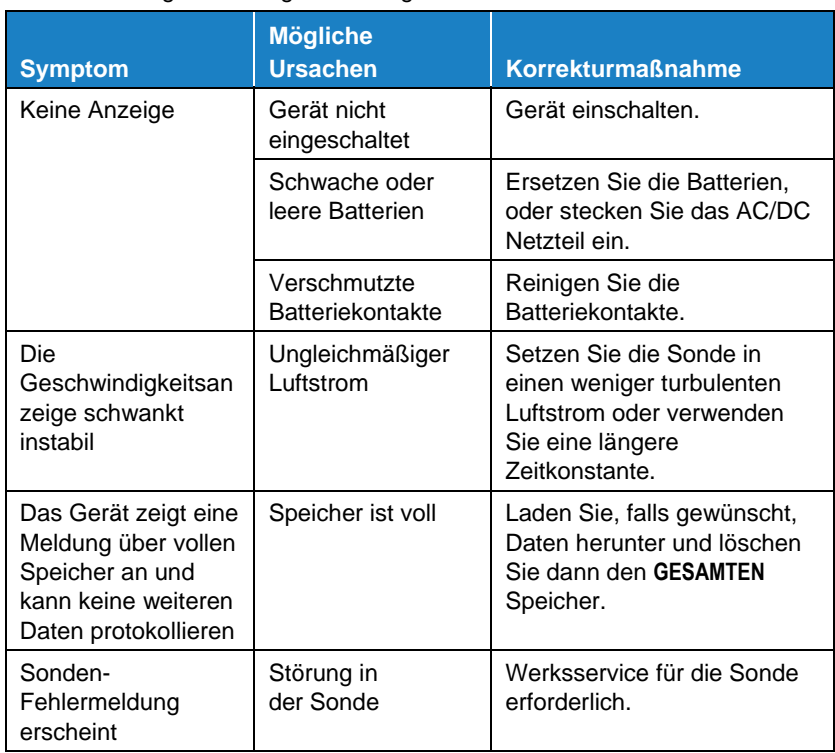

*(Diese Seite wurde absichtlich leer gelassen.)*

## KAPITEL 10 **Hilfe**

## **TSI ® Technischer Kundendienst/Service**

Für Servicevereinbarungen und Serviceanforderungsnummern wenden Sie sich bitte an eine der Niederlassungen von TSI® Incorporated oder Ihren örtlichen Händler. Auf der Website von TSI® Incorporated unter [tsi.com/service](https://www.tsi.com/service) können Sie ein Online-Formular für Serviceanforderungen ausfüllen.

#### **USA**

TSI Incorporated Shoreview, MN USA **Tel.:** +1 800-680-1220 +1 651-490-2860

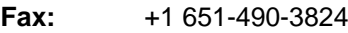

#### **Europa:**

**TSI Instruments Ltd.** High Wycombe, UNITED KINGDOM **Telefon:** +44 (0) 149 4 459200 **E-Mail:** tsiuk@tsi.com

#### **TSI GmbH:**

Aachen, DEUTSCHLAND **Telefon:** +49 241-52303-0 **E-Mail:** tsigmbh@tsi.com

#### **Asien:**

TSI Instruments Singapore Pte Ltd SINGAPUR **Telefon:** +6500

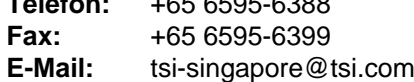

#### **China:**

TSI Instrument (Beijing) Co., Ltd. Haidian District, Beijing, CHINA **Telefon:** +86-10-8219 7688 **Fax:** +86-10-8219 7699 **E-Mail:** tsibeijing@tsi.com

**Regionale TSI-Standorte:**

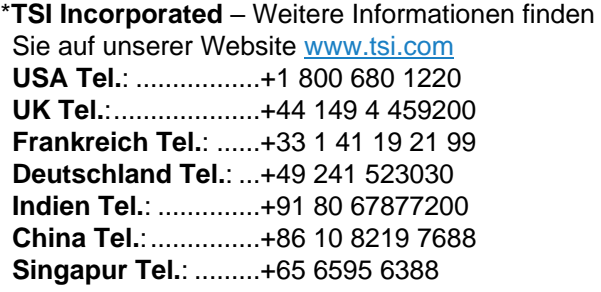

## ANHANG A **Technische Daten**

Technische Daten können sich ohne Vorankündigung ändern.

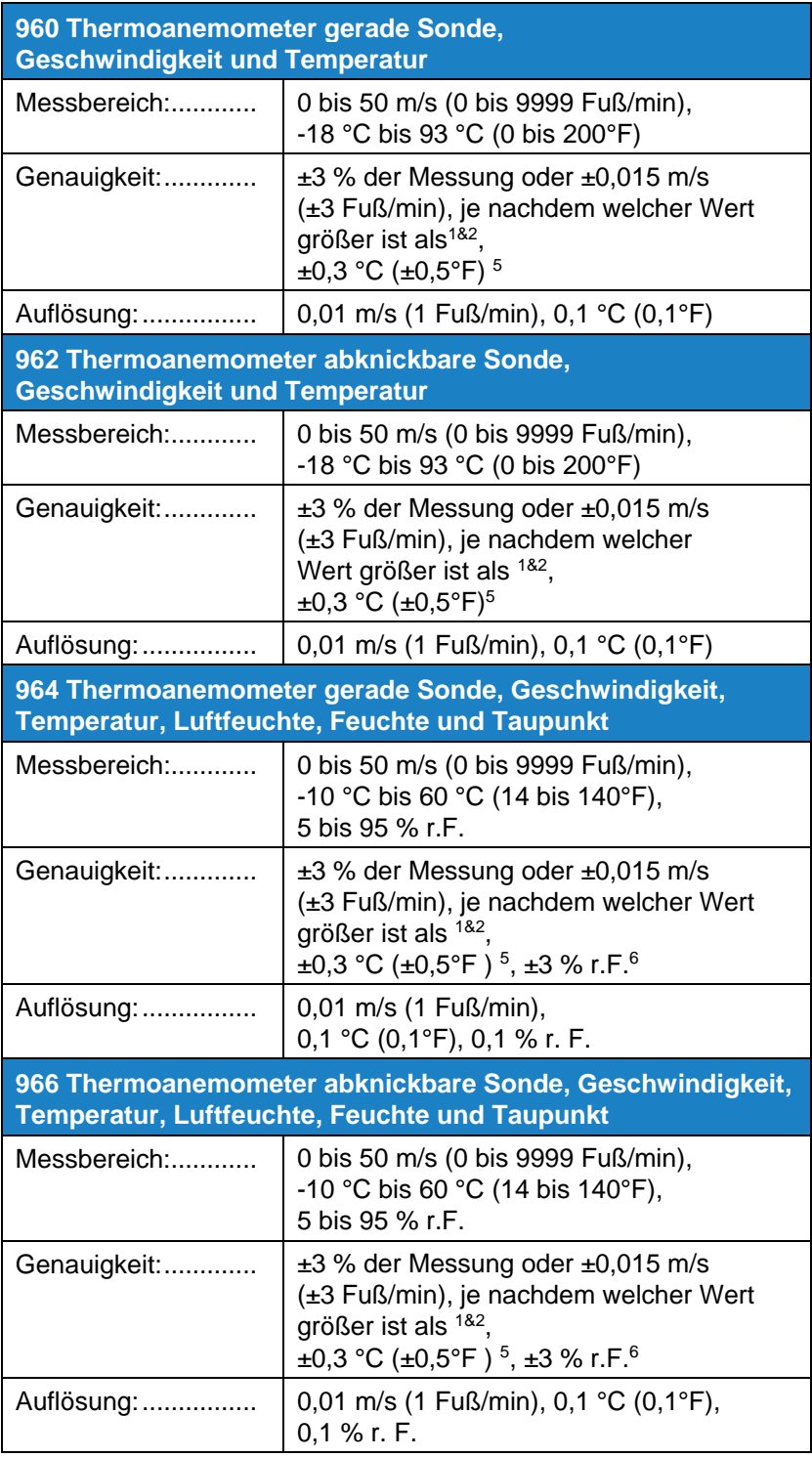

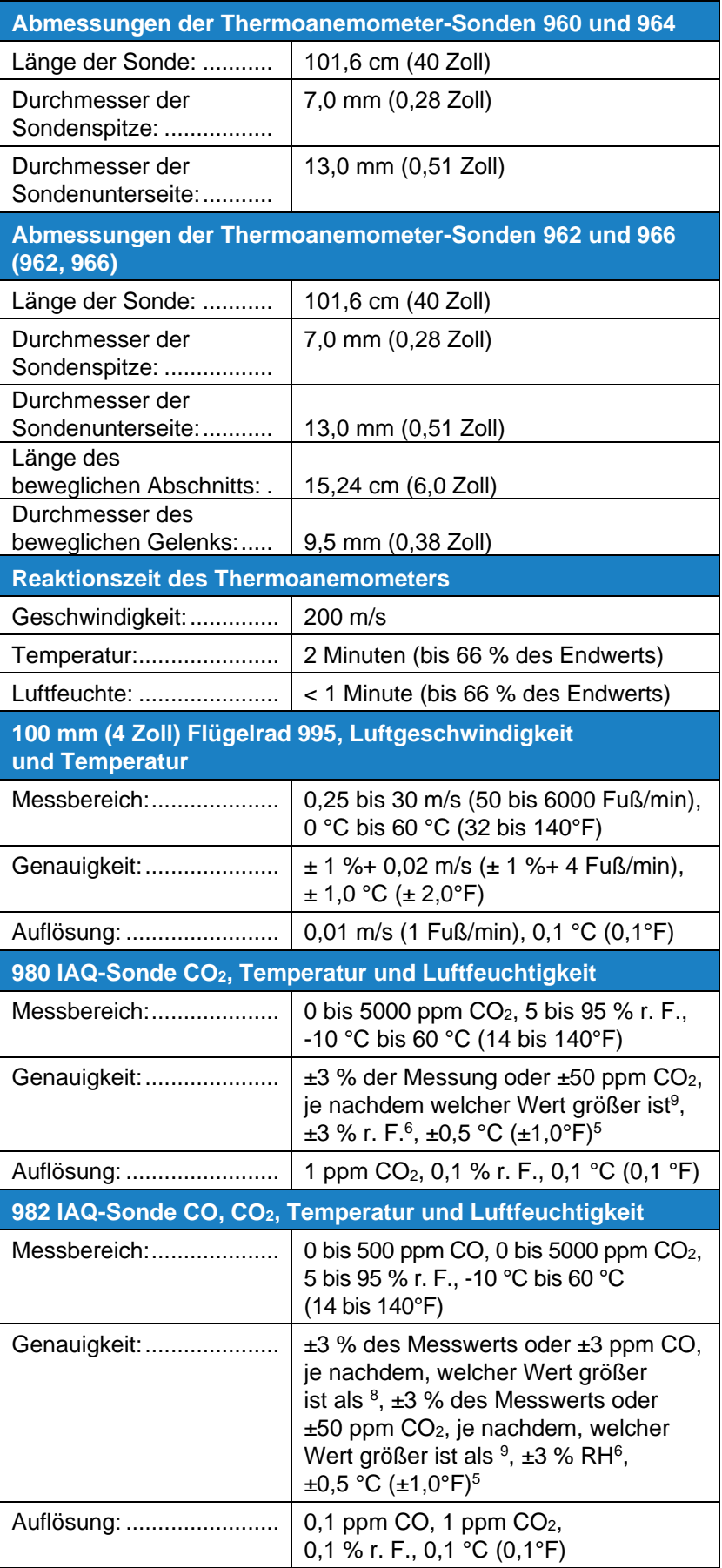

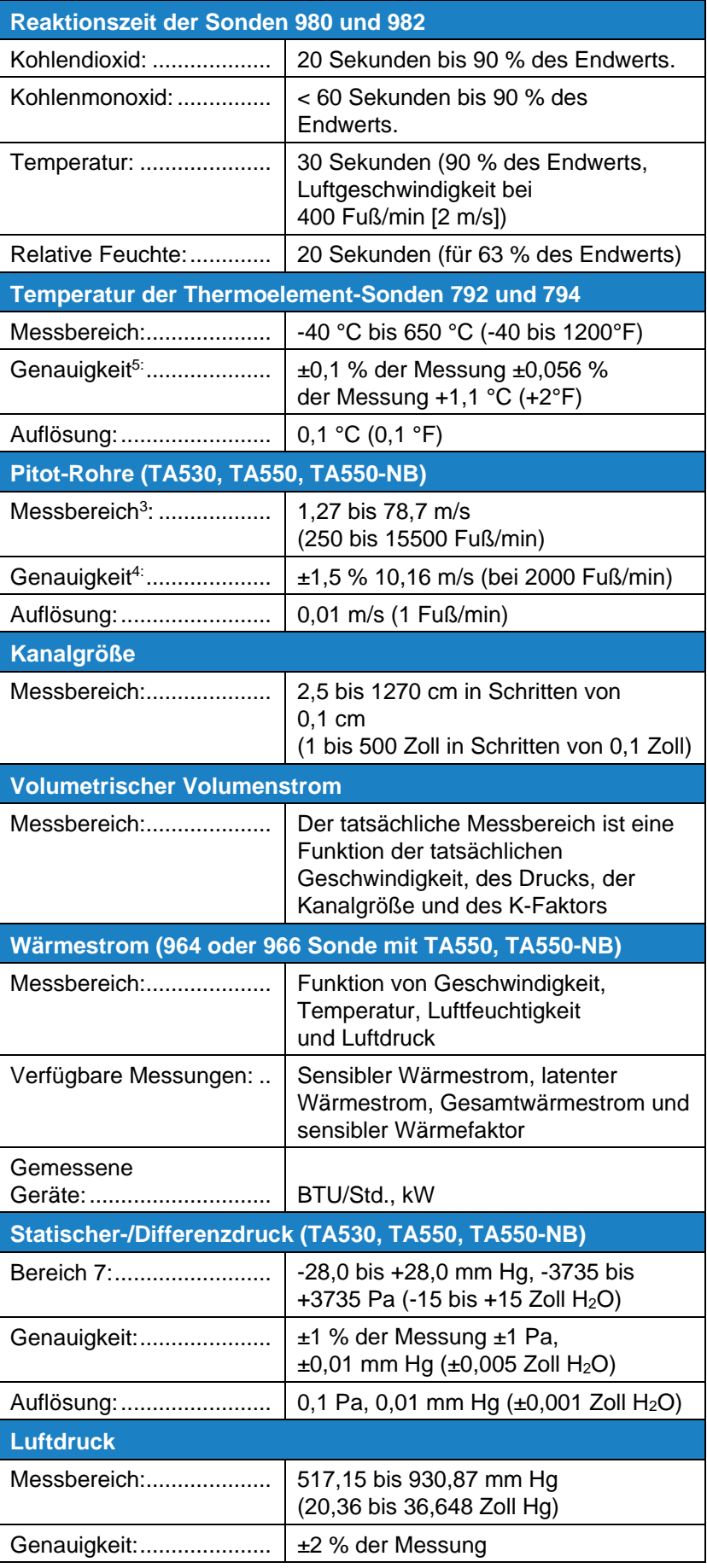

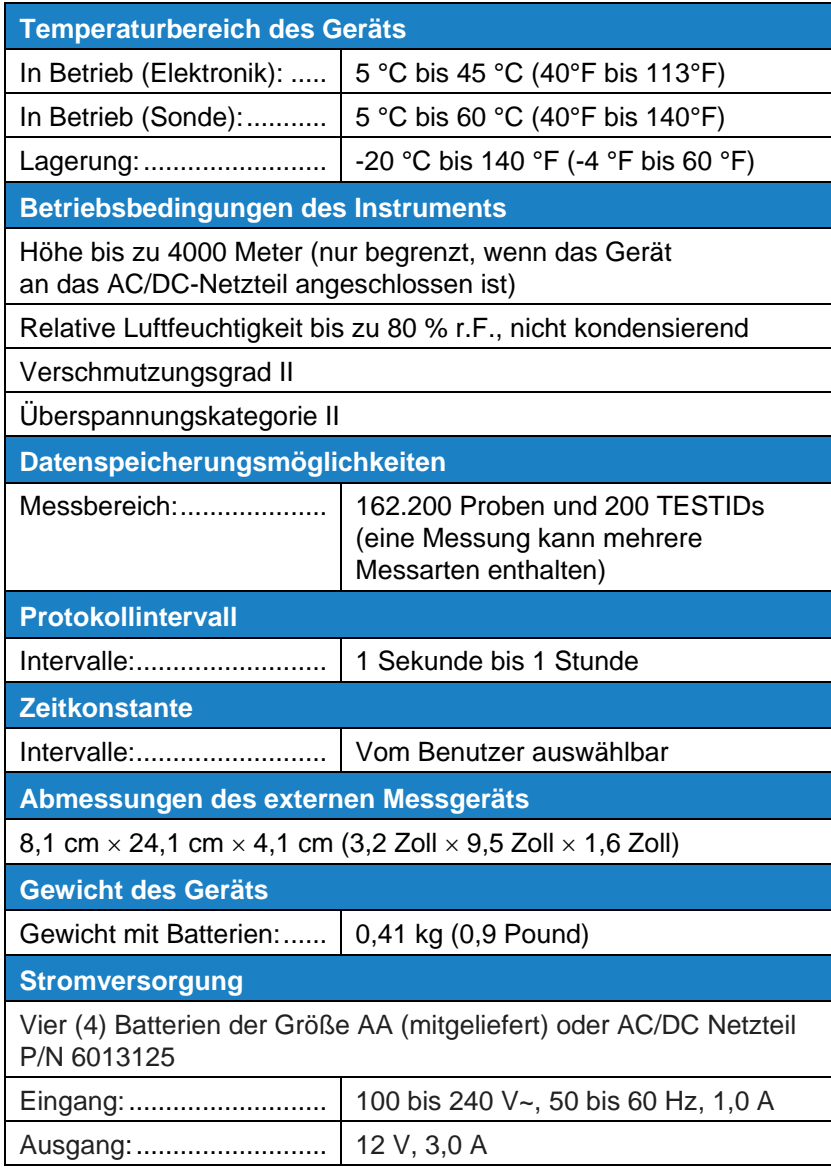

<sup>1</sup> Temperatur kompensiert über einen Lufttemperaturbereich von 5 °C bis 65 °C (40 bis 150°F).

- <sup>2</sup> Die Genauigkeitsangabe von ±3,0 % des Messwerts oder ±0,015 m/s (±3 Fuß/min), je nachdem, welcher Wert größer ist, beginnt bei 0,15 m/s bis 50 m/s (30 Fuß/min bis 9999 Fuß/min).
- <sup>3</sup> Pitotgeschwindigkeitsmessungen werden nicht unter 5 m/s (1000 Fuß/min) empfohlen und sind am besten für Geschwindigkeiten über 10,00 m/s (2000 Fuß/min) geeignet. Der Messbereich kann je nach Luftdruck variieren.
- <sup>4</sup> Die Genauigkeit ist eine Funktion der Umwandlung von Druck in Geschwindigkeit. Die Umrechnungsgenauigkeit verbessert sich, wenn die tatsächlichen Druckwerte steigen.
- <sup>5</sup> Genauigkeit bei einer Gehäusetemperatur von 25 °C (77°F), zuzüglich einer Unsicherheit von 0,03 °C/°F (0,05°F/°C) bei Temperaturänderungen des Gerätes.
- <sup>6</sup> Genauigkeit mit Sonde bei 25 °C (77°F). Fügen Sie eine Unsicherheit von 0,1 % r.F./°F (0,2 % r.F./°C) für die Änderung der Sondentemperatur hinzu. Einschließlich 1 % Hysterese.
- <sup>7</sup> Überdruckbereich = 7 psi, 360 mmHg, 48 kPa (190 Zoll H<sub>2</sub>O).
- <sup>8</sup> Bei 25 °C (77°F) Fügen Sie eine Unsicherheit von ± 0,2 % r.F./°F (0,36 % r.F./°C) für die Änderung der Temperatur hinzu.
- <sup>9</sup> Bei Kalibriertemperatur. Fügen Sie eine Unsicherheit von  $(± 0,5\%$ <sup>o</sup>C 0,28 %/°F) für die Änderung der Temperatur hinzu.

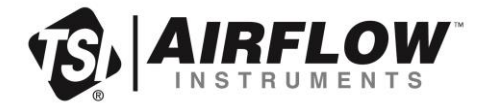

**TSI Incorporated – Weitere Informationen finden Sie auf unserer Website** www.tsi.com

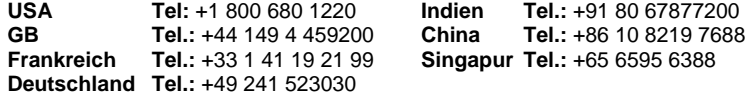

Art.Nr. 6016533 Rev A (DE) ©2022 TSI Incorporated Gedruckt in den U.S.A.